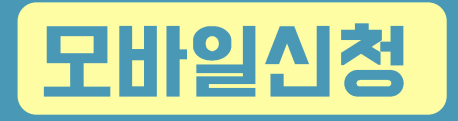

# **주택연금 비대면**  $H<sup>2</sup>$ **신청 매뉴얼**

※ 인터넷으로 가입신청 후 보증약정 및 대출약정 등을 위해 관할지사와 금융기관 내방이 필수입니다.

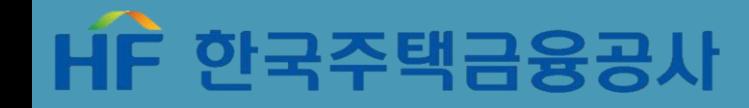

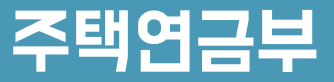

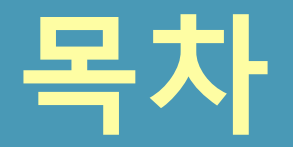

### 주택염금 비대면 신청 매뉴얼

<u>L. 가이드 및 앱설치</u>

Ⅱ. 가입신청화면 접속

Ⅲ. 정보제공동의

IV. 설명사항 확인

V. 신청서 작성 및 제출

VI. 신청완료

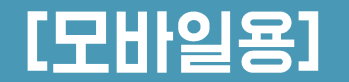

Ⅶ. 보증신청 및 설명사항 확인

### 1. 가이드 및 앱설치

#### 내게 맞는 주택염금 알아보기

**한국주택금융공사는 노년층의 보다 안정된 노후를 위해 다양한 상품을 마련해두고 있습니다. 노후를 보다 안정적이고 행복하게 보낼 수 있도록 자신의 상황에 맞는 상품은 무엇인지 살펴봅시다.**

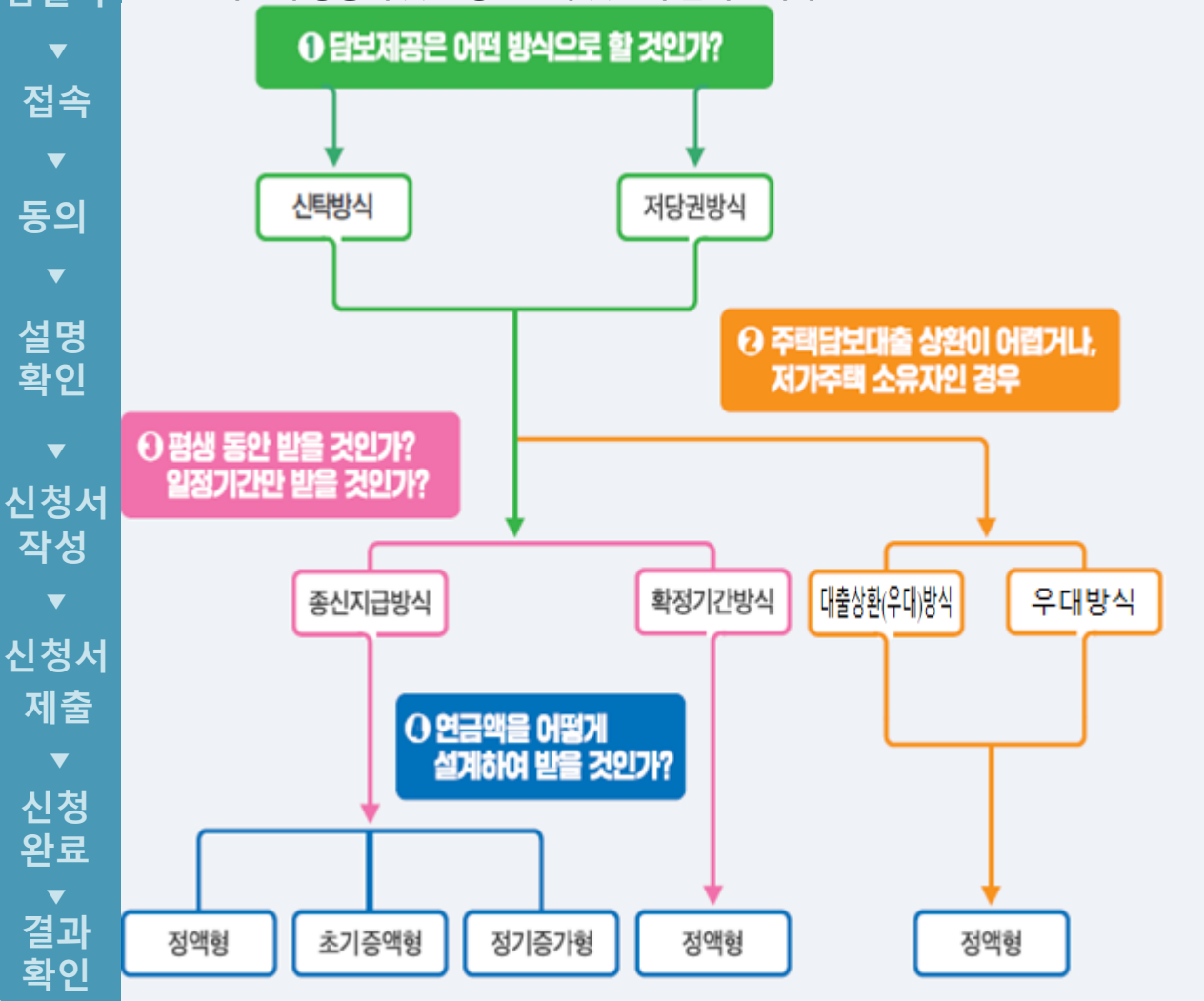

#### [1단계] 담보제공은 어떤 방식으로 할 것인가? 아래의 내용을 비교하여 선택할 수 있습니다.

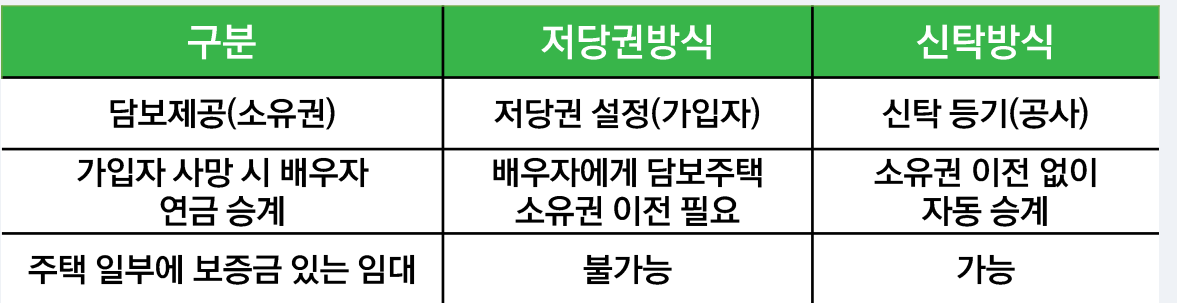

※ 주택연금 이용 중 담보설정방식 변경가능

-저당권방식에서 신탁방식으로, 신탁방식에서 저당권 방식으로 변경가능

#### [2단계] 주택담보대출 상환이 어렵거나, 저가주택 소유자인 경우 중접 지원이 필요한 노년층 전용 상품이 있습니다.

#### 대출상환(우대)방식

주택담보대출 상환용으로 인출한도(대출한도의 50%초과 90%이내) 범위 안에서 일시에 찾아 쓰고 나머지 부분을 평생 동안 매월 연금형태로 수령, 우대형 주택연금 가입요건을 충족하는지 여부에 따라 대출상환방식 과 대출상환우대방식으로 구분. (대출상환우대방식은 우대형에 준하여 인출한도 및 월지급금 우대)

#### 우대방식

신청인 또는 배우자가 기초연금 수급권자이며, 부부기준 2억 5천만원 미만 1주택보유자가 종신방식(정액형) 보다 월지급금을 최대 약20%우대하여 수령.

### 1. 가이드 및 앱설치

#### 내게 맞는 주택염금 알아보기

**한국주택금융공사는 노년층의 보다 안정된 노후를 위해 다양한 상품을 마련해두고 있습니다. 노후를 보다 안정적이고 행복하게 보낼 수 있도록 자신의 상황에 맞는 상품은 무엇인지 살펴봅시다.**

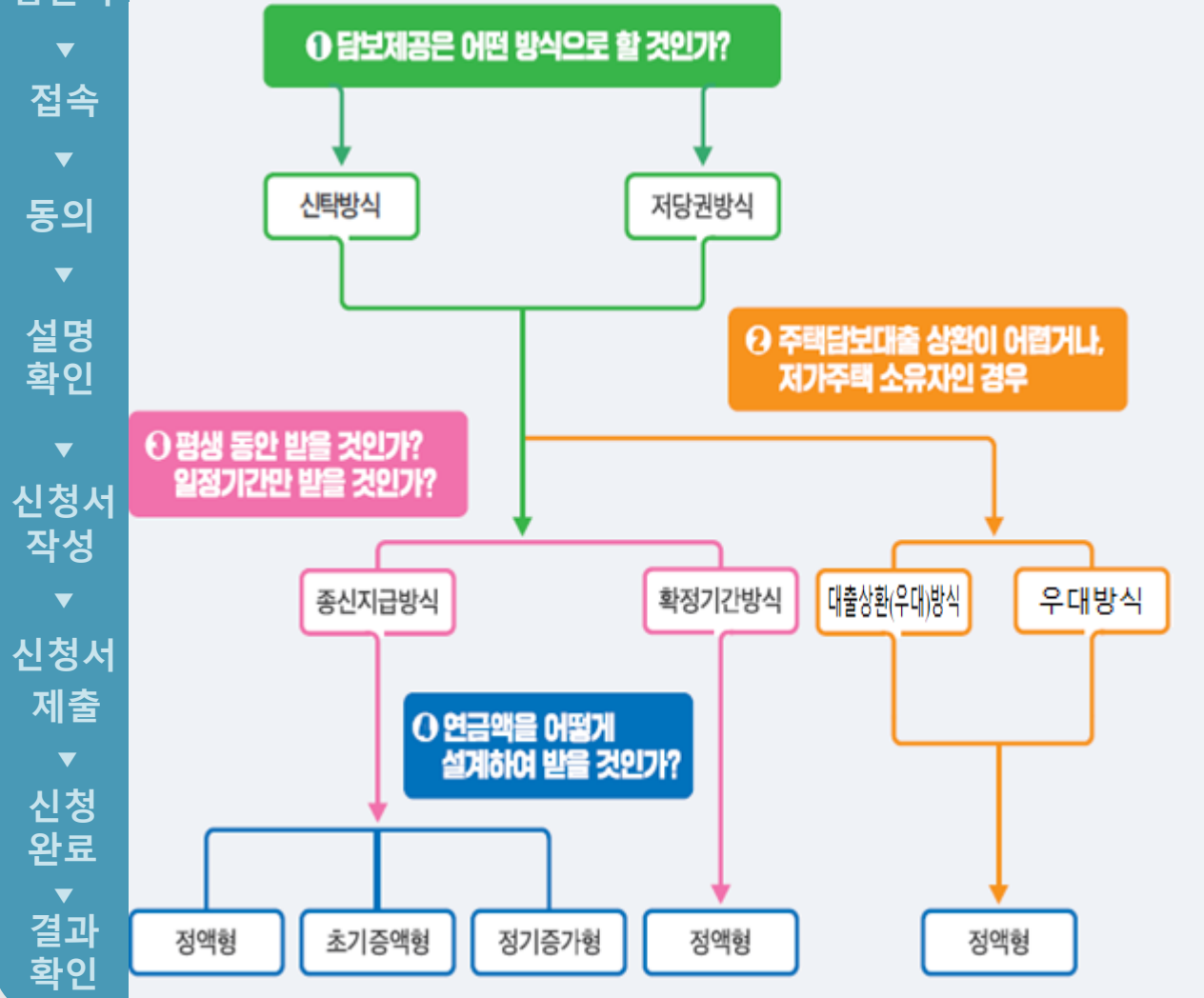

#### [3단계] 평생동안 받을 것인가? 일정기간만 받을 것인가? 자금계획에 맞춰 연금수령기간을 선택할 수 있습니다.

#### 종신지급 방식

매월 수령, 평생 안정적으로 수령 가능

#### 확정기간 방식

가입 연령에 따라 10년, 15년, 20년, 25년, 30년을 선택하여 해당 기간 동안 수령, 종신지급방식보다 더 많은 연금액을 수령할 수 있음

※ 가입자의 연령이 연소자 기준으로 75세가 넘으면 확정기간 방식은 이용이 불가하며, 선택한 수령 기간이 경과된 후에도 해당 주택에서 계속 거주 가능

#### [4단계] 연금액을 어떻게 실계하여 받을 것인가? 라이프 스타일에 맞게 수령금액을 설계할 수 있습니다.

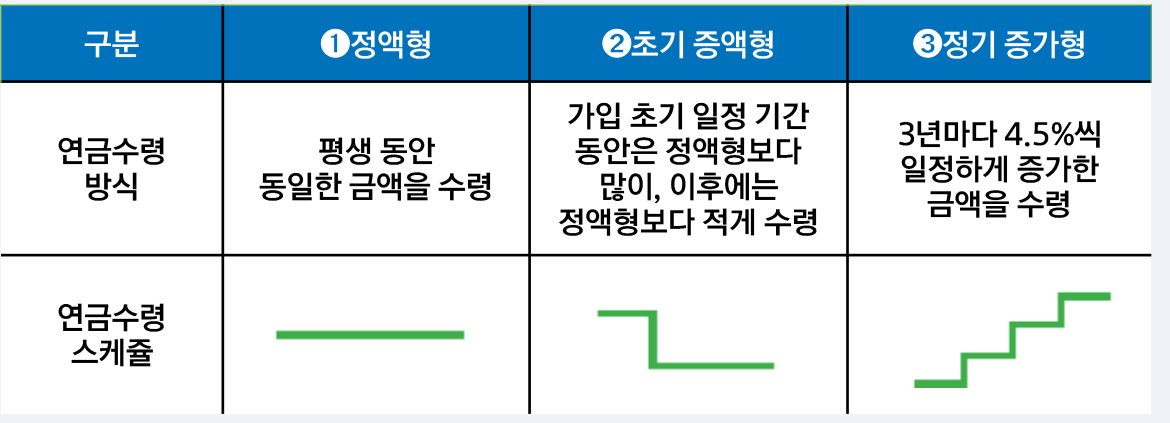

### 1. 가이드 및 앱설치

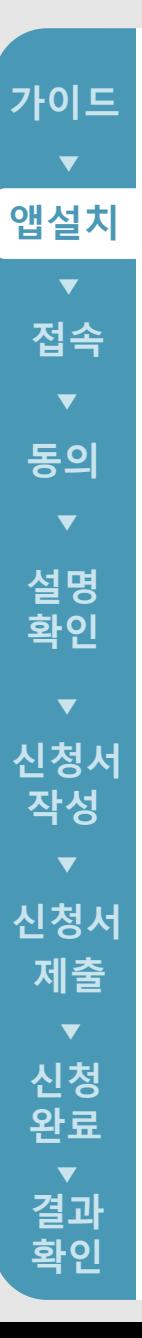

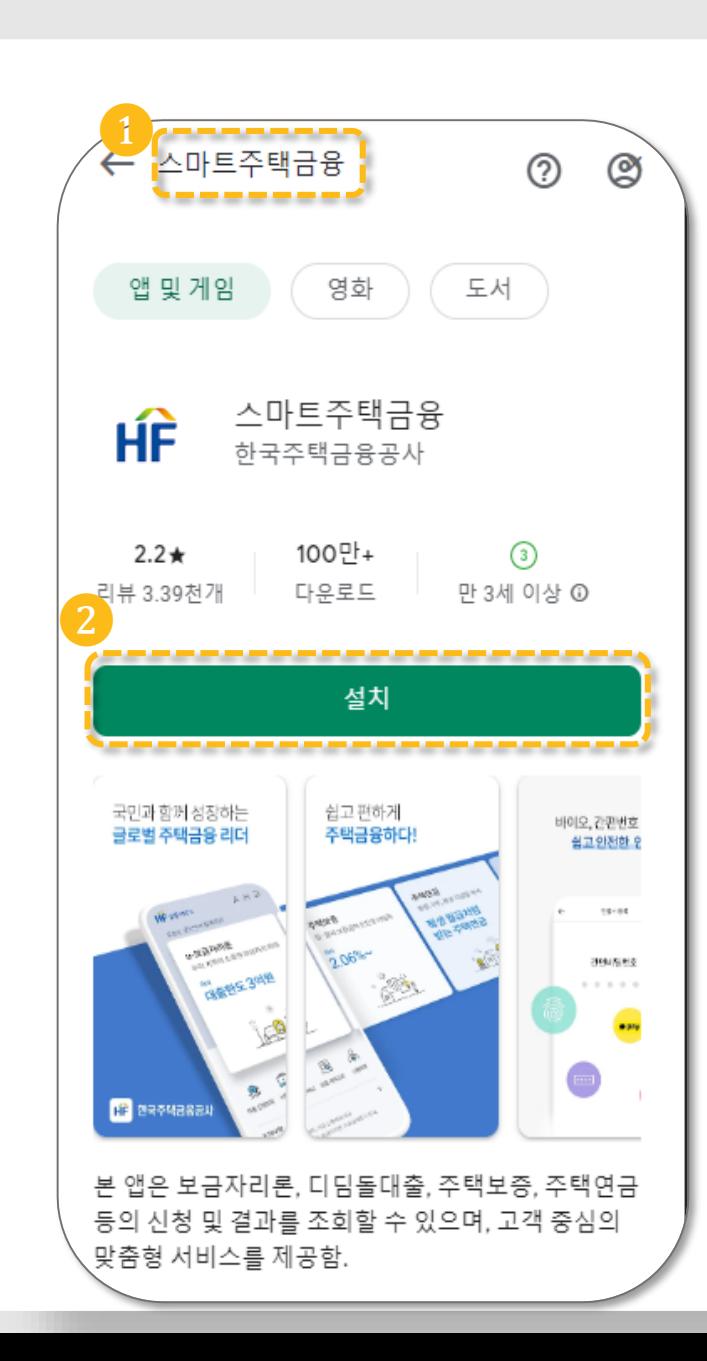

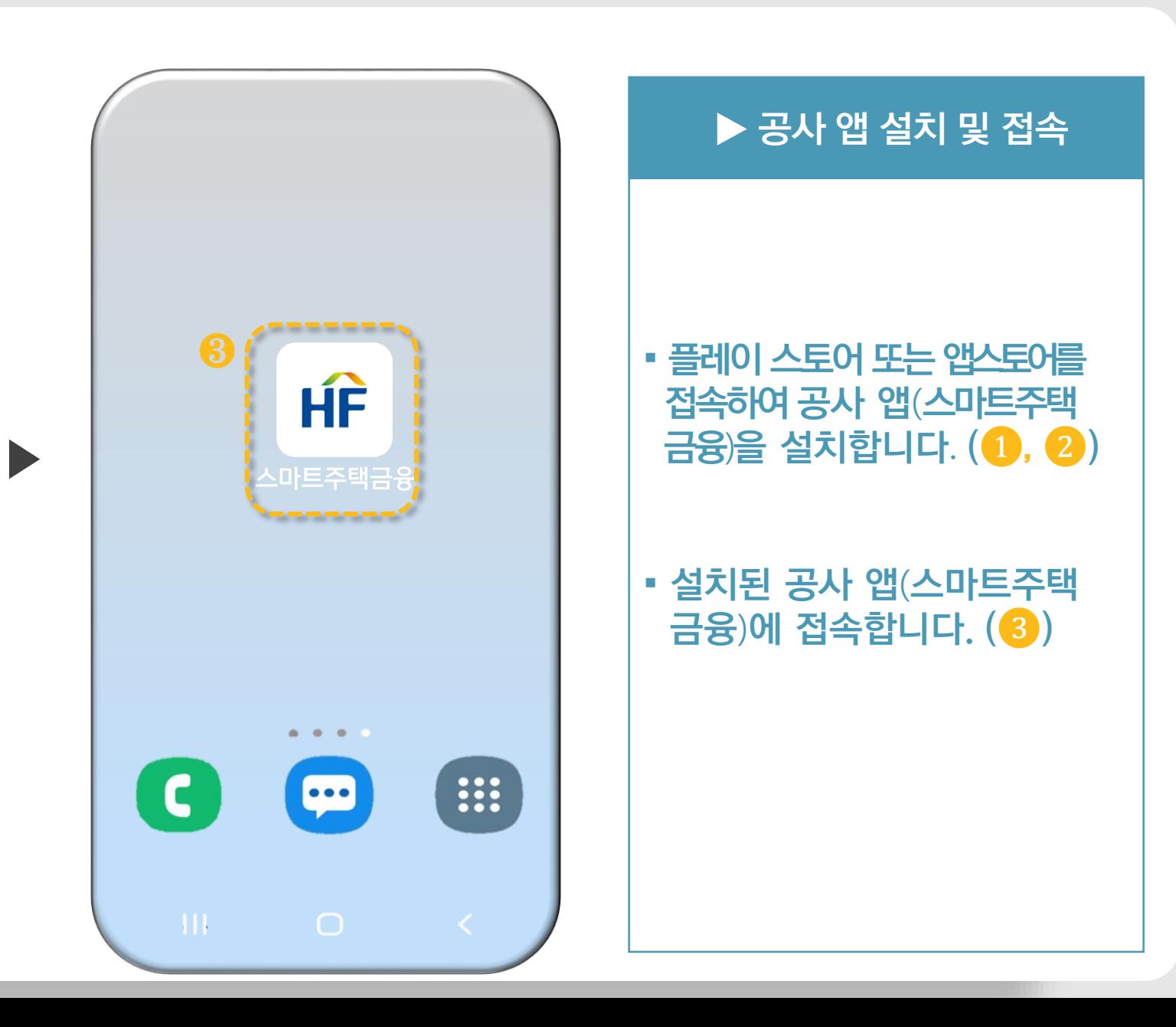

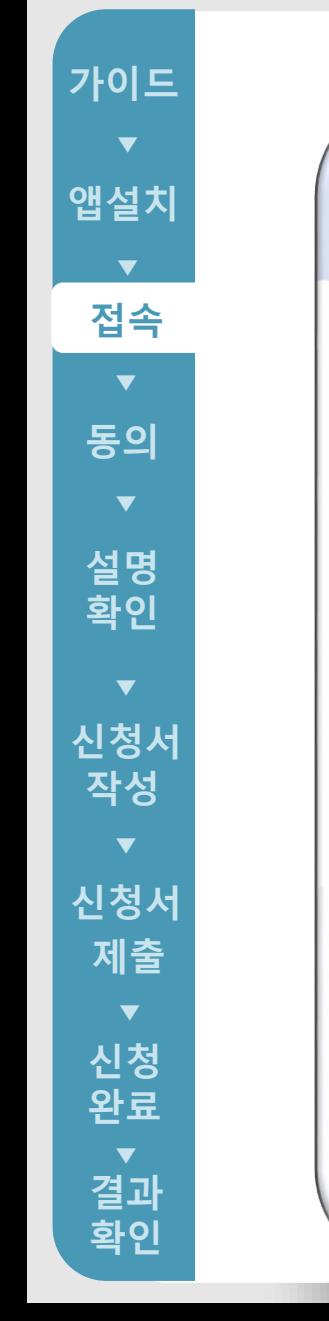

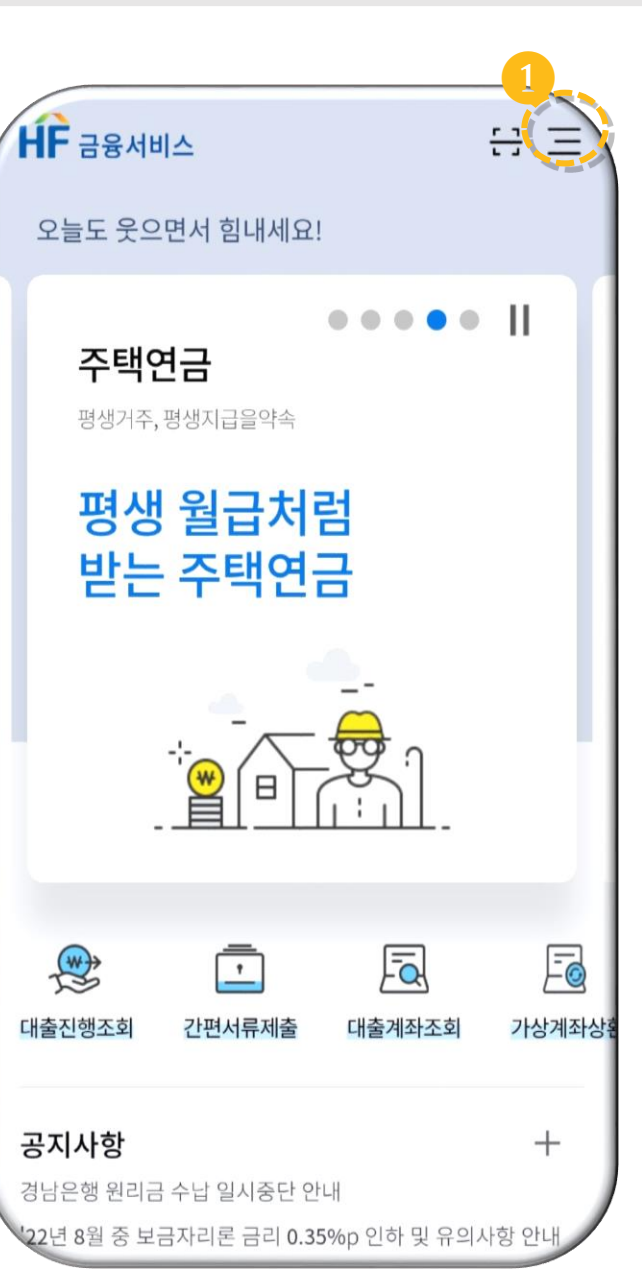

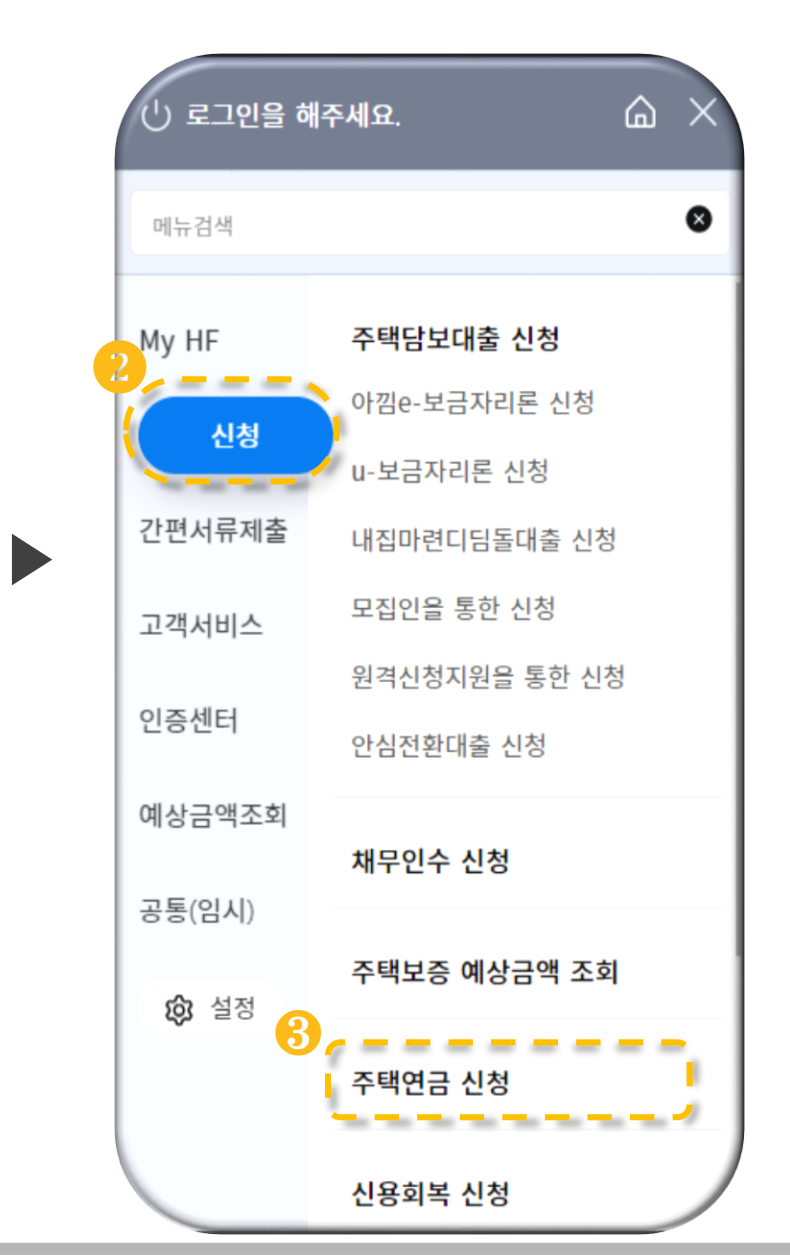

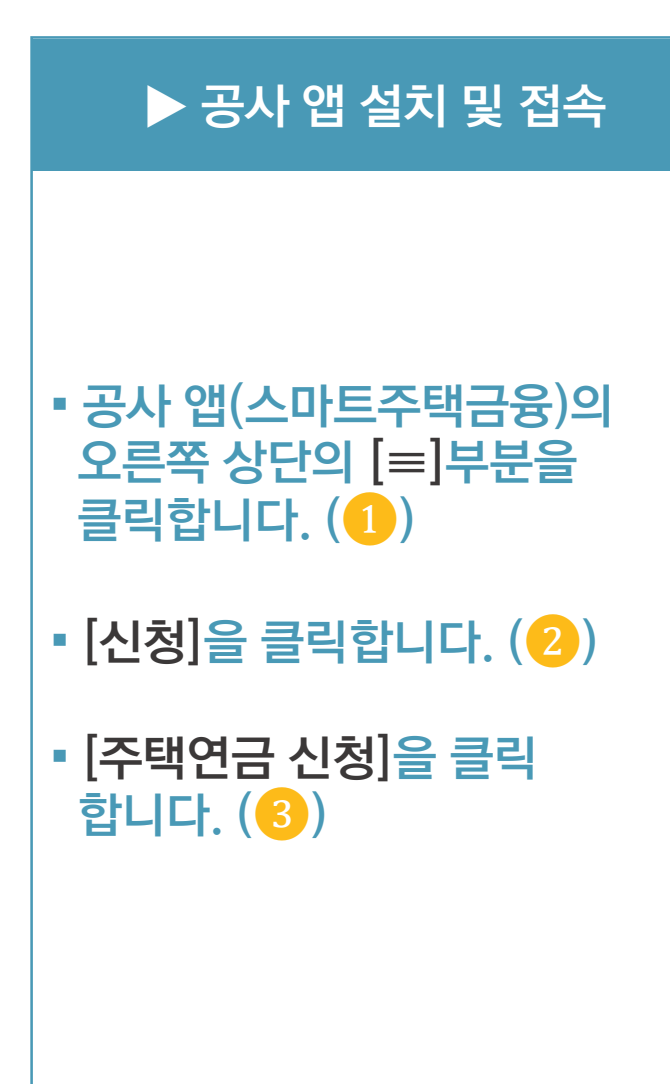

가이드 완료▼▼▼▼▼▼▼ 앱설치 $\blacktriangledown$ 접속동의  $\blacktriangledown$ 설명 확인

 $\blacktriangledown$ 신청서 작성  $\blacktriangledown$ 신청서 제출  $\blacktriangledown$ 신청 완료 ▼ 결과 확인

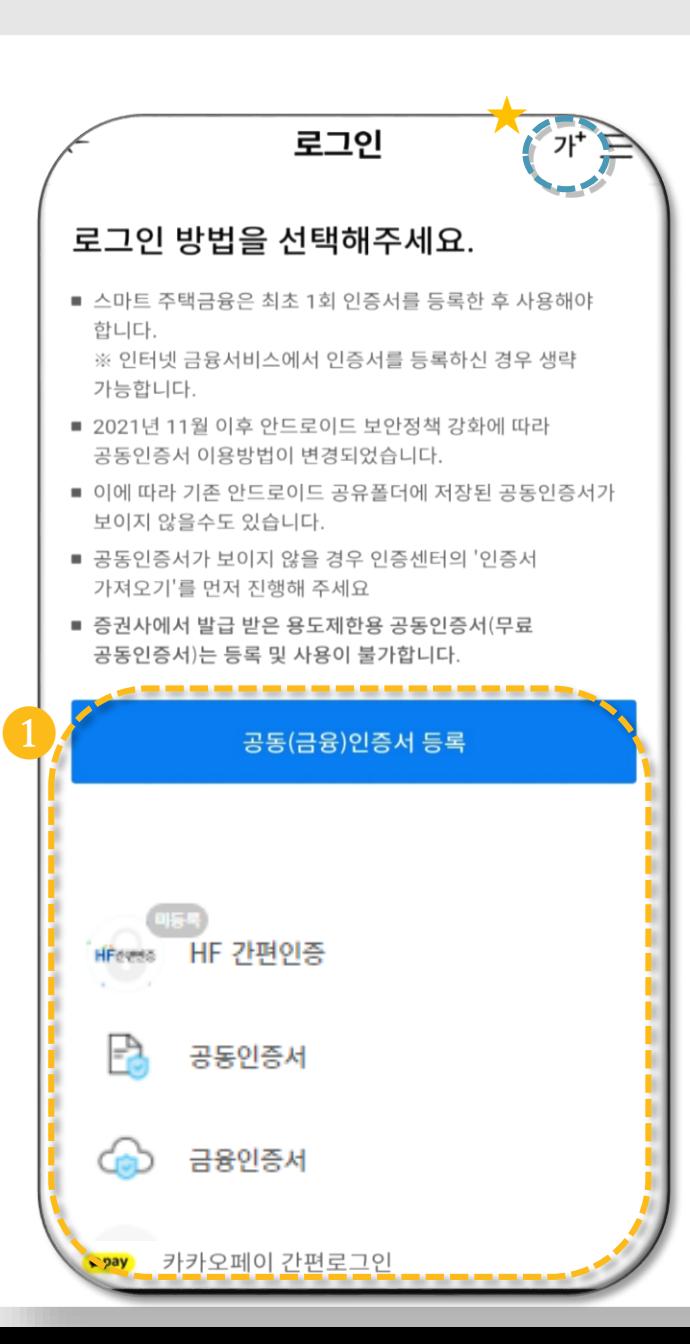

▶

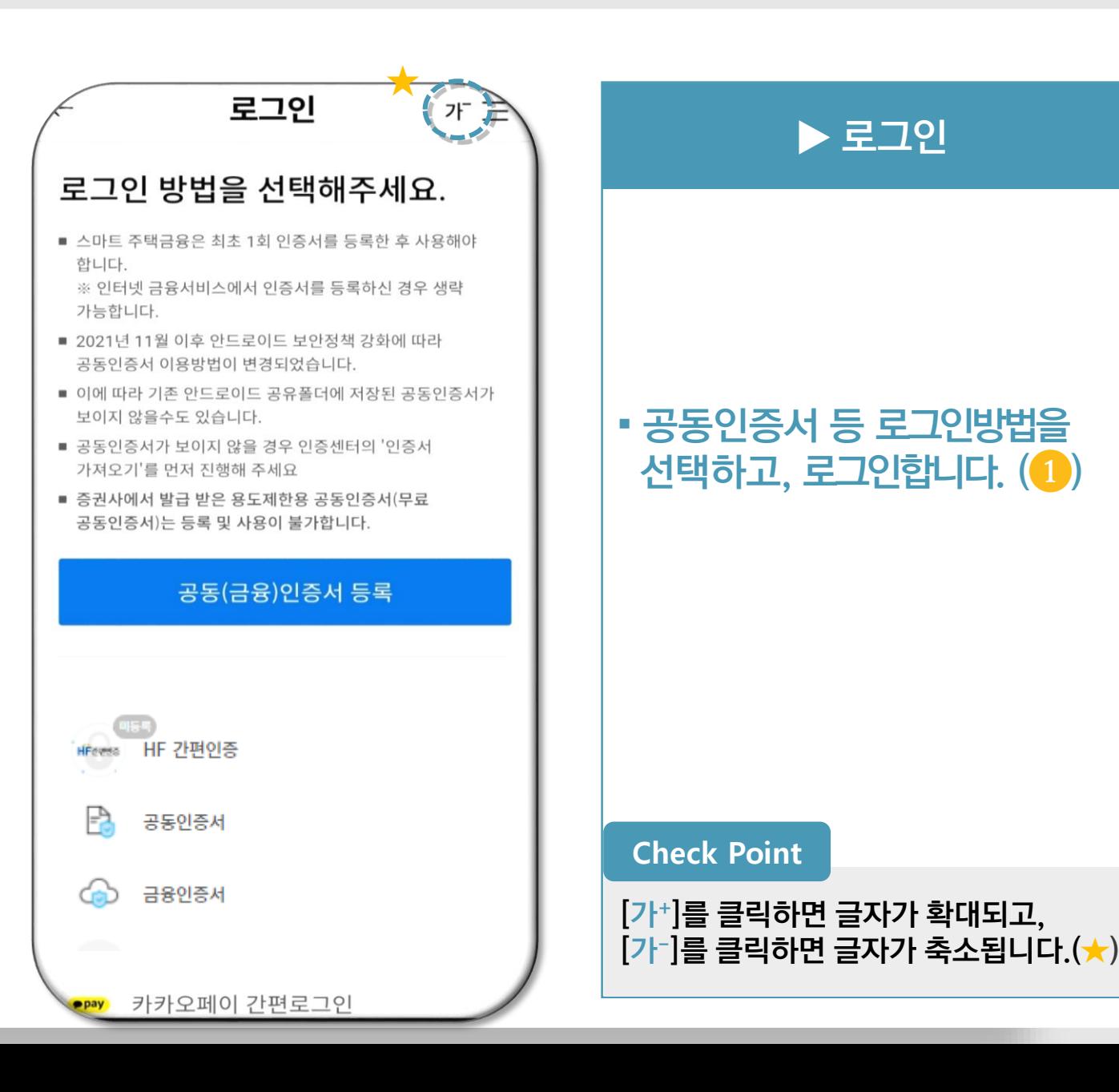

❶

#### 주택연금신청 신청취 큰글씨 OFF 주택연금 가입안내

· 모바일을 이용하여 주택연금 접수신청을 할 수 있도록 도와드리겠습니다. ㆍ본 신청으로 주택연금 접수절차가 모두 종료되는 것은 아니며, 공사 직원이 입력내용을 확인 후 신속하게 연락을 드려 주택연금 접수 절차를 진행합니다.

#### 주택연금 가입 절차 안내

주택연금 모바일 가입 절차는 아래와 같습니다.

#### 1 인증서 로그인

본인의 공동/금융인증서를 통해 로그인합니다. (필수) 인증서는 거래 은행에 문의하여 무료로 발급받으실 수 있습니다.

#### 2 개인정보제공 동의

본인과 배우자가 홈페이지에서 개인정보 및 기타 동의사항 제공에 동의합니다.

#### **8** 설명사항 확인

주택연금 가입신청 전 설명내용을 확인합니다.

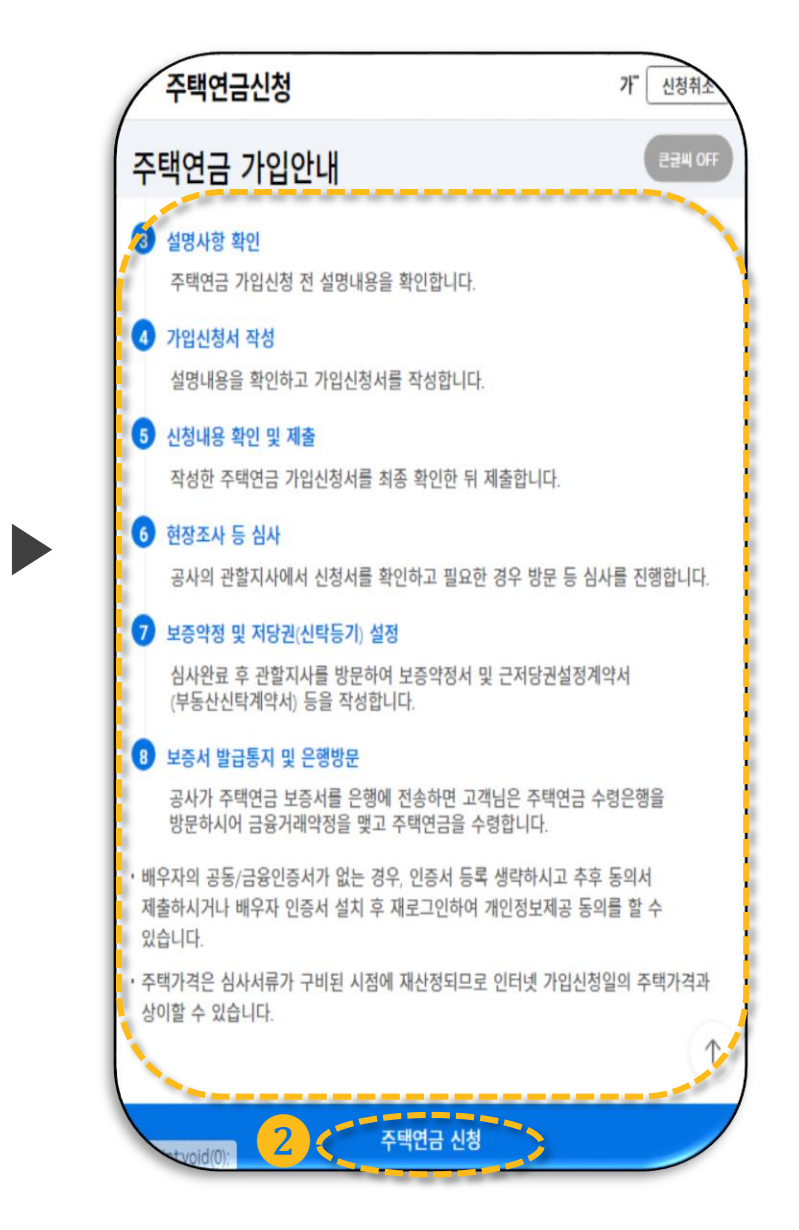

#### **▶ 가입절차 확인**

#### ▪ **주택연금 가입 절차 안내를 확인 후 [주택연금 신청 ] 을 클릭 합니다 . (** ❶ , ❷ **)**

#### Check Point

**[큰글씨 OFF ] 를 클릭하면 글자가 확대되고 , [큰글씨 ON ] 를 클릭하면 글자가 축소됩니다.( ★ )**

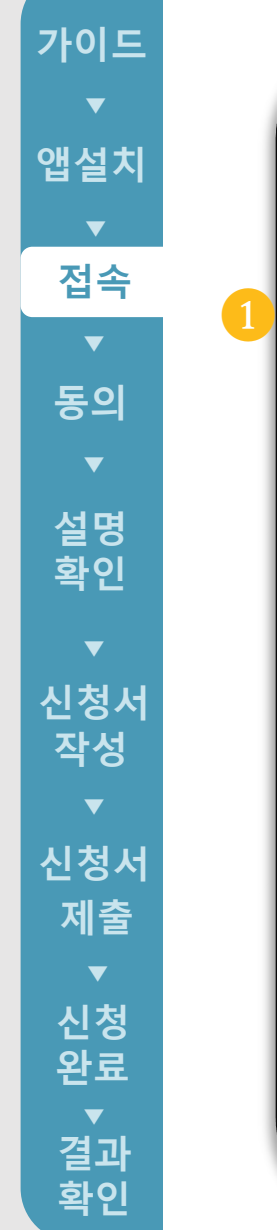

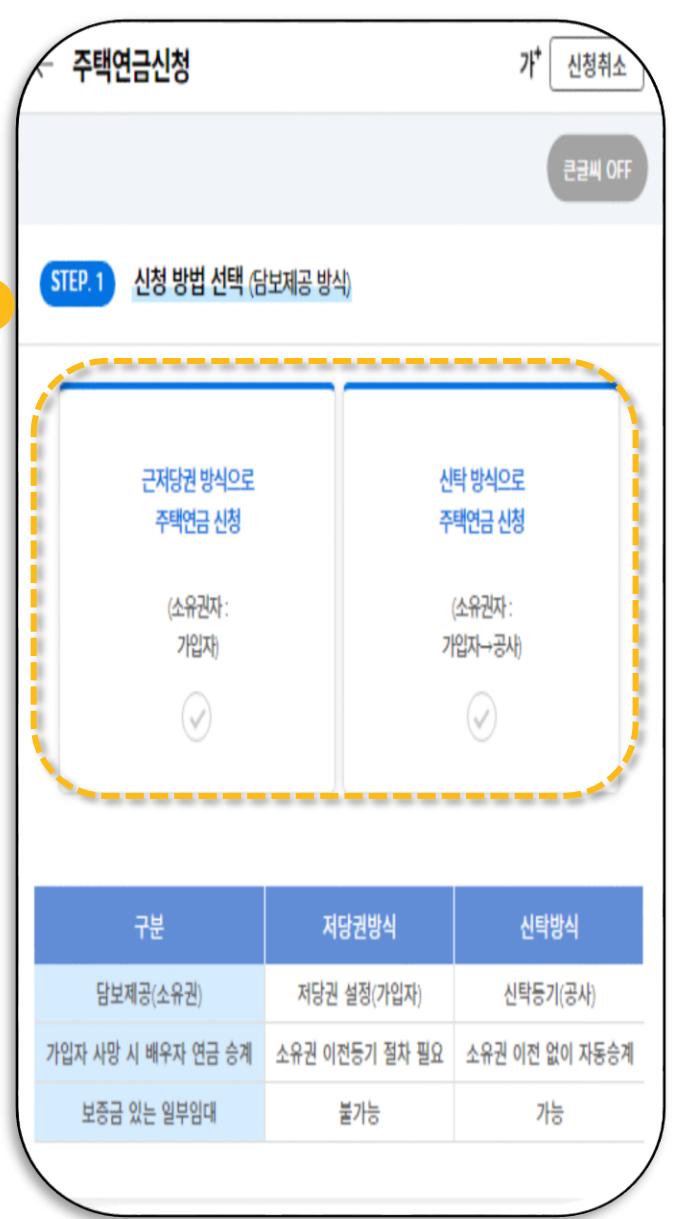

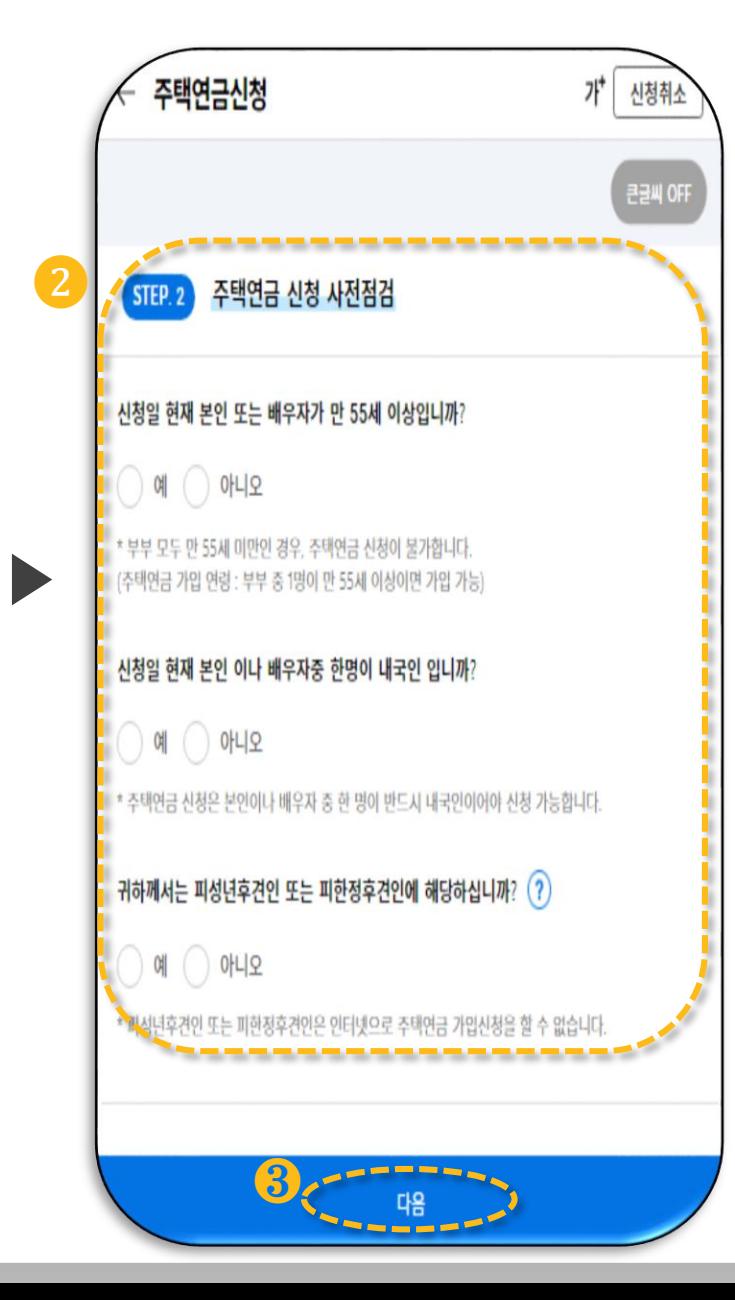

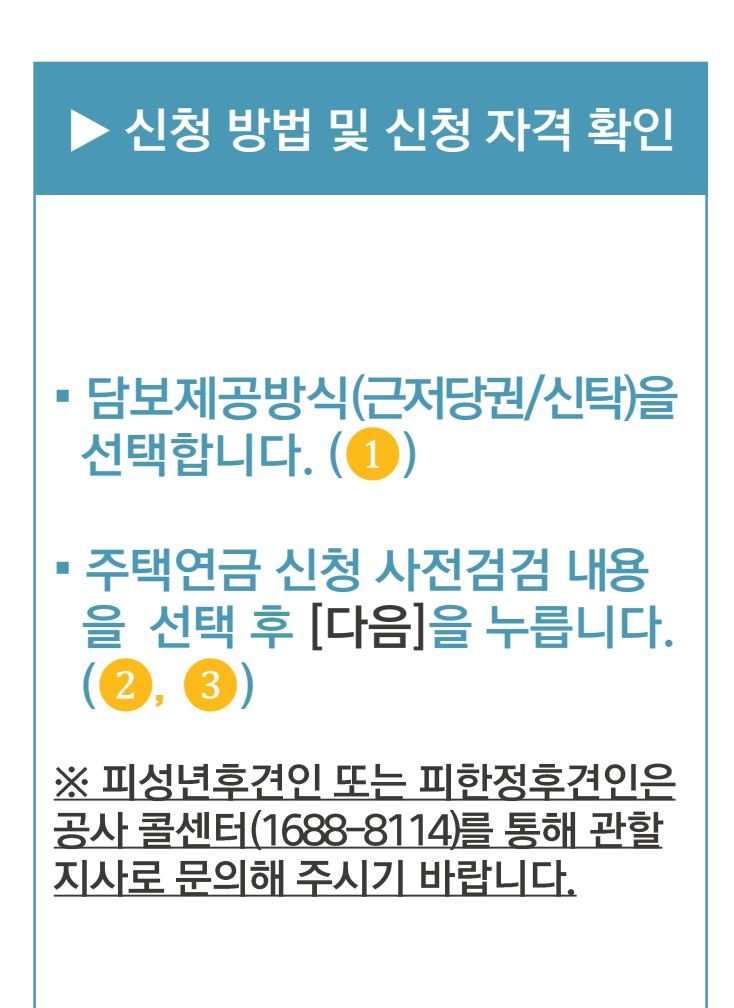

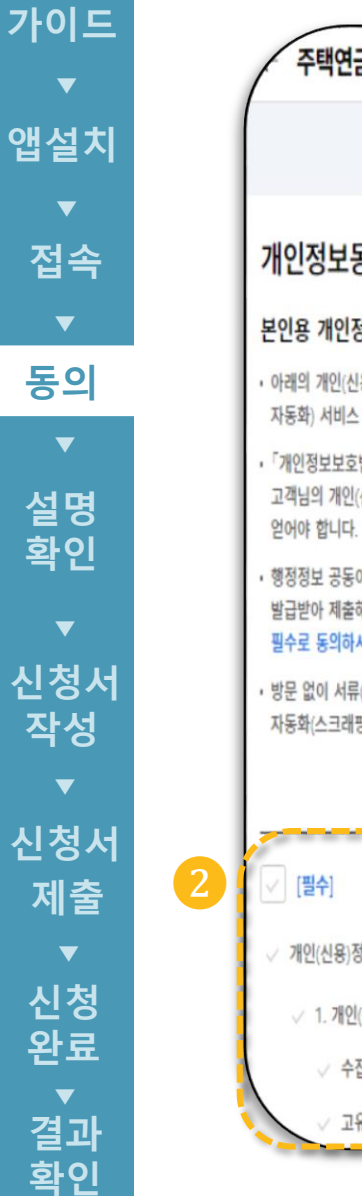

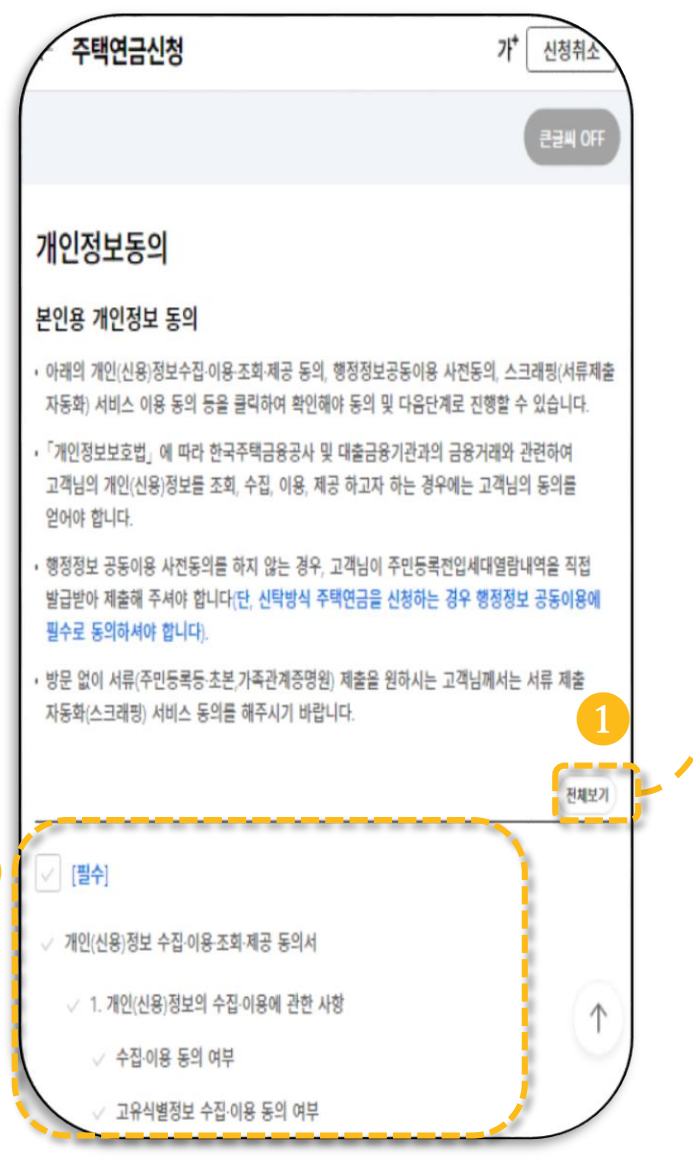

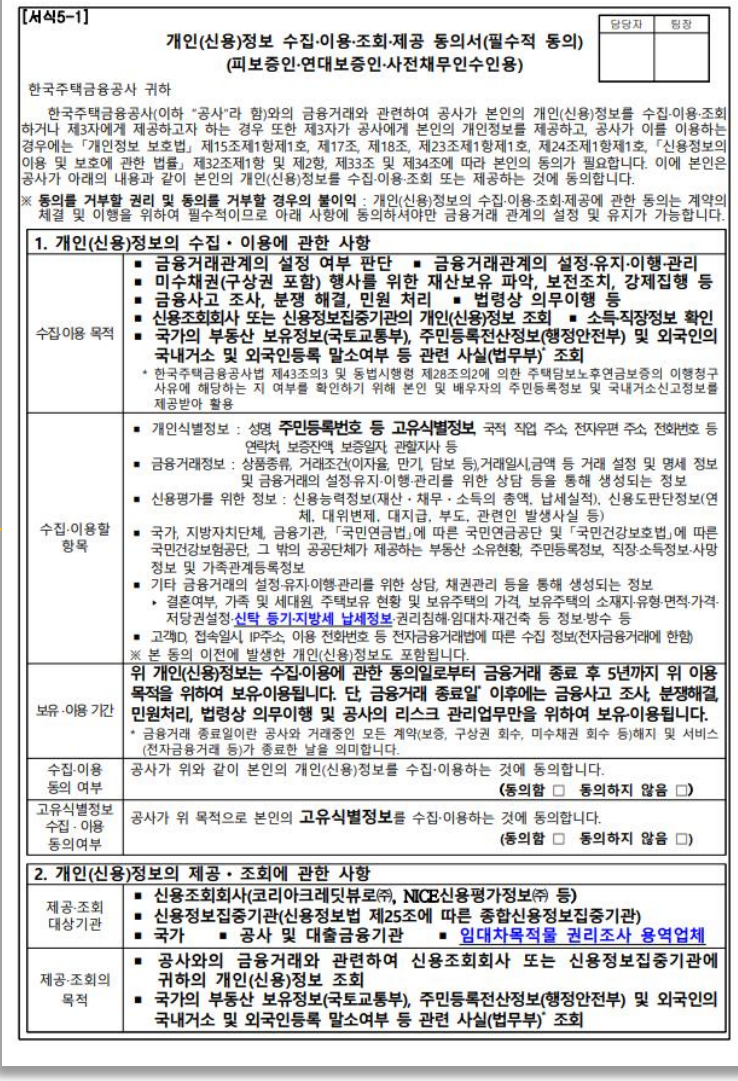

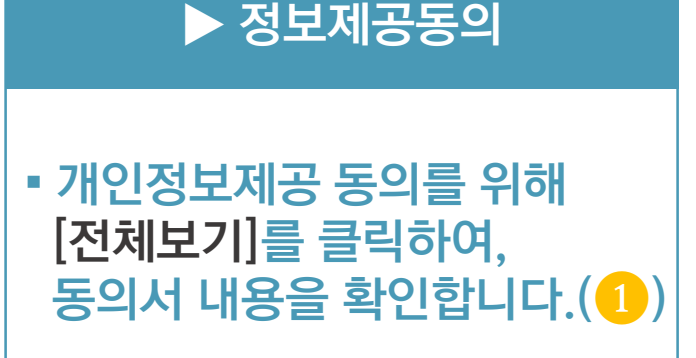

▪ **동의서 내용을 확인하여, 각 동의 사항 대한 동의여부를 선택합니다. (** ❷ **)**

#### Check Point

**※ <선택1> 의 서류 제출 자동화 (스크래핑 ) 서비스, 행정정보 공동이용 사전 동의에 동의할 경우 고객님께서 일부 서류를 직 접 제출하지 않으셔도 되므로 동의를 권장 합니다.**

**\* 단, 신탁방식주택연금을신청하는경우행정 정보공동이용에필수로동의**

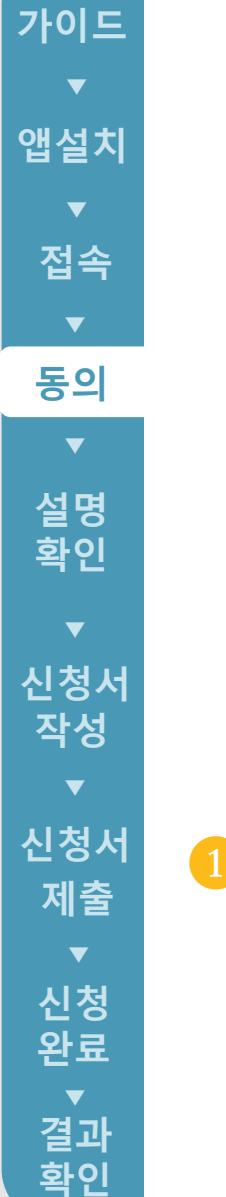

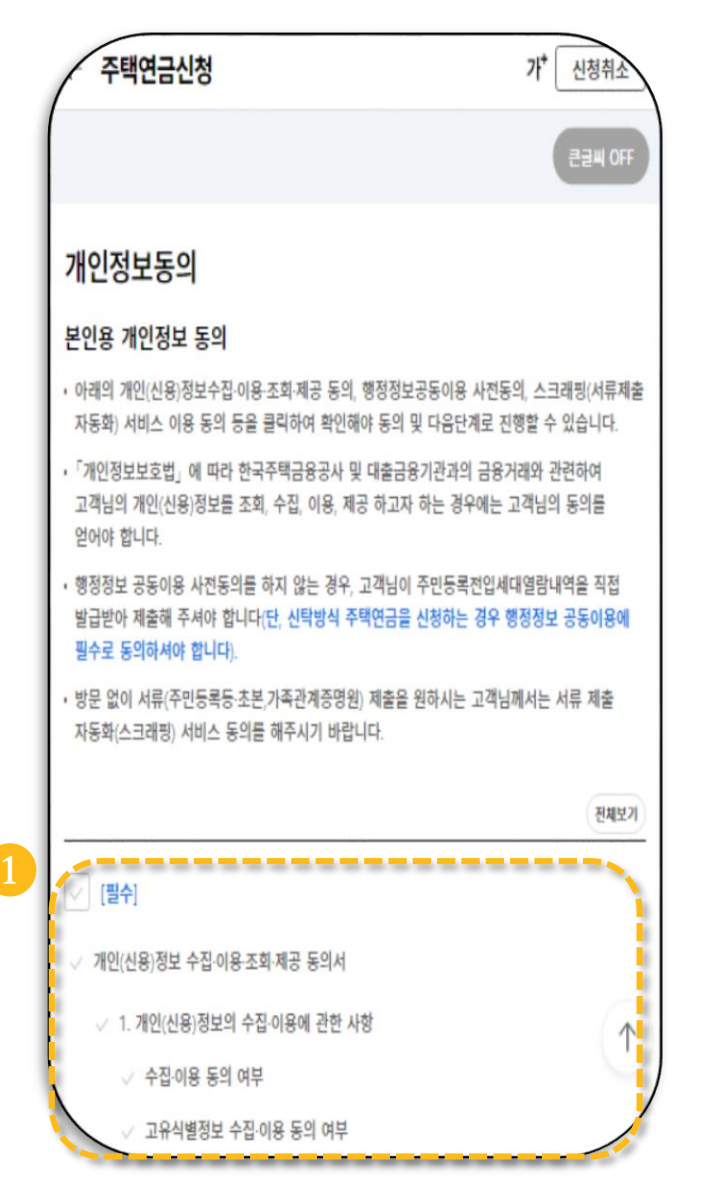

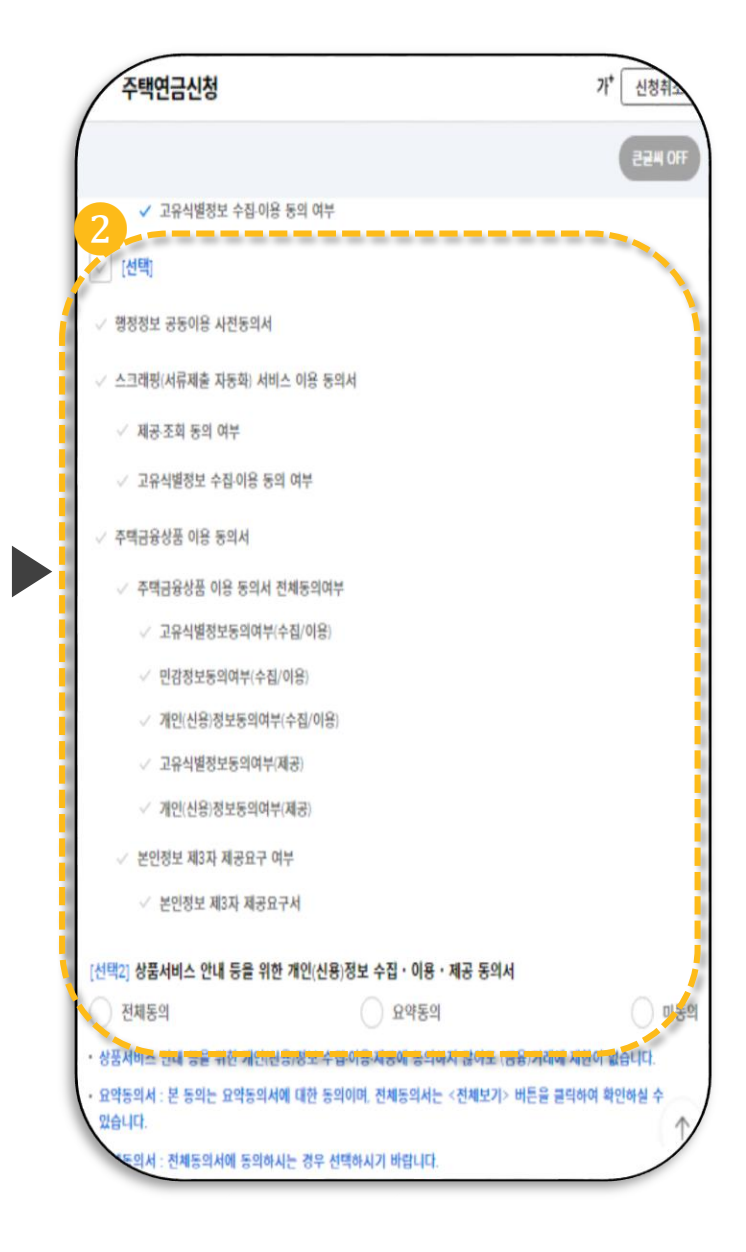

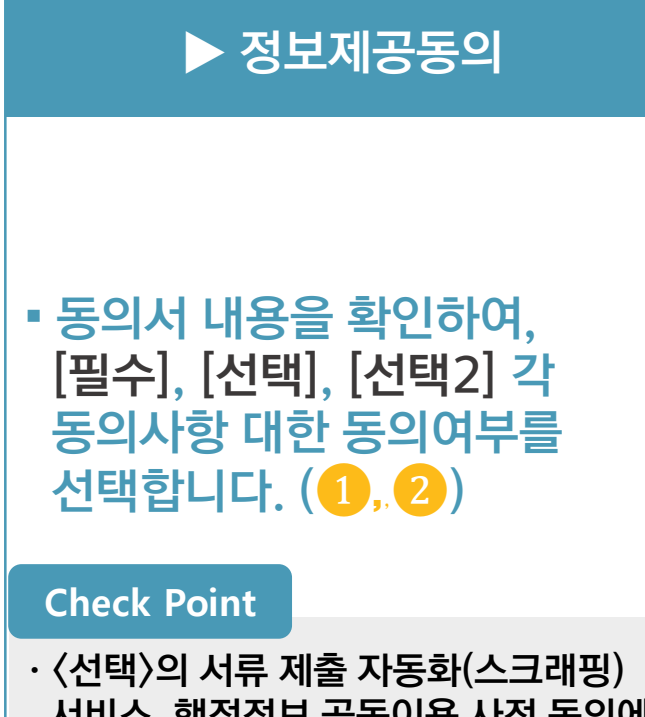

- **서비스, 행정정보 공동이용 사전 동의에 동의할 경우 고객님께서 일부 서류를 직접 제출하지 않으셔도 되므로 동의를 권장합니다.**
- **· <선택 > 의 주택금융상품 이용 동의서 동의에 동의할 경우 고객님께서 일부 서류를 직접 제출하지 않으셔도 되므로 동의를 권장합니다 .**

**후 [전자서명 ] 을**

❷ , ❸ **)**

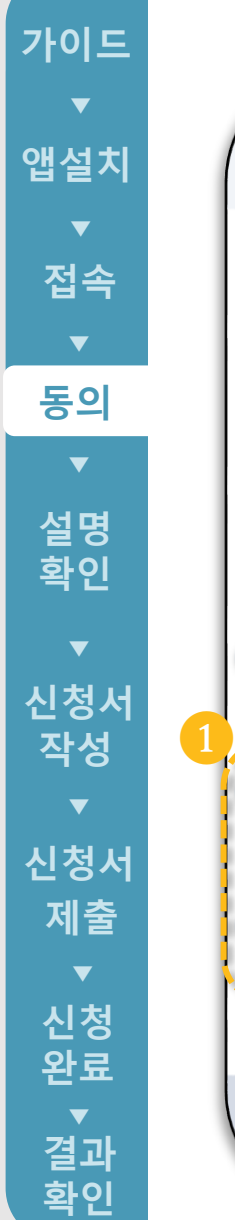

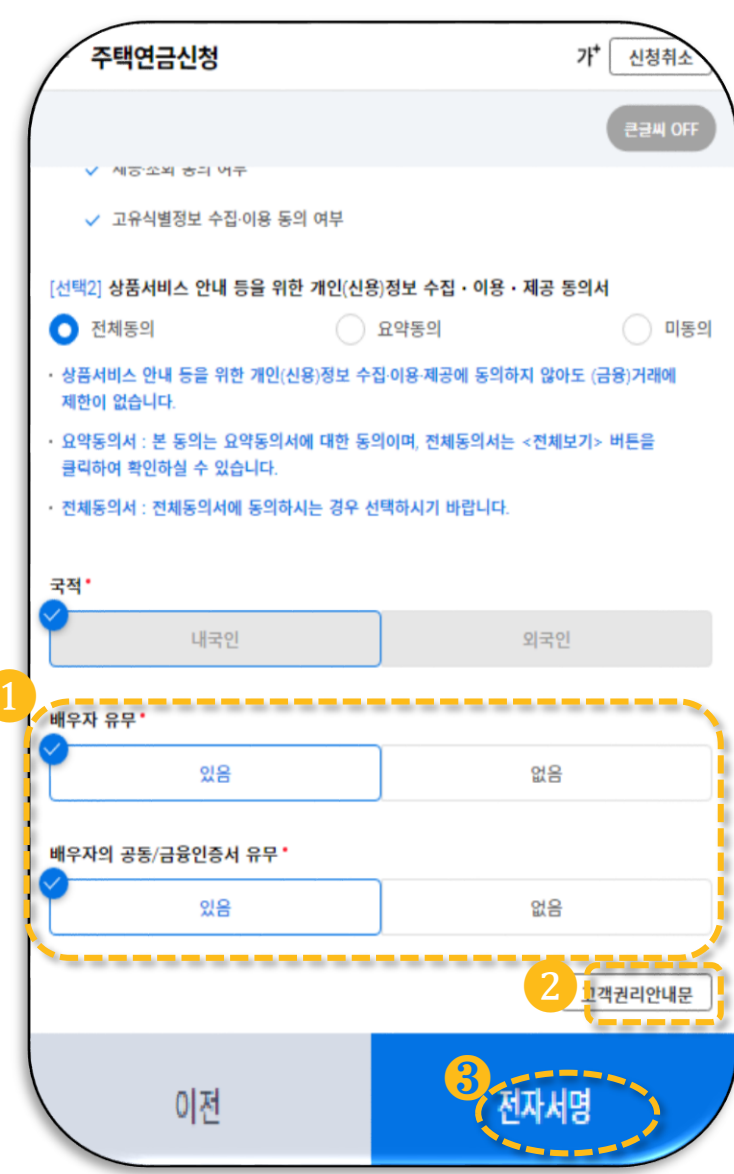

▶

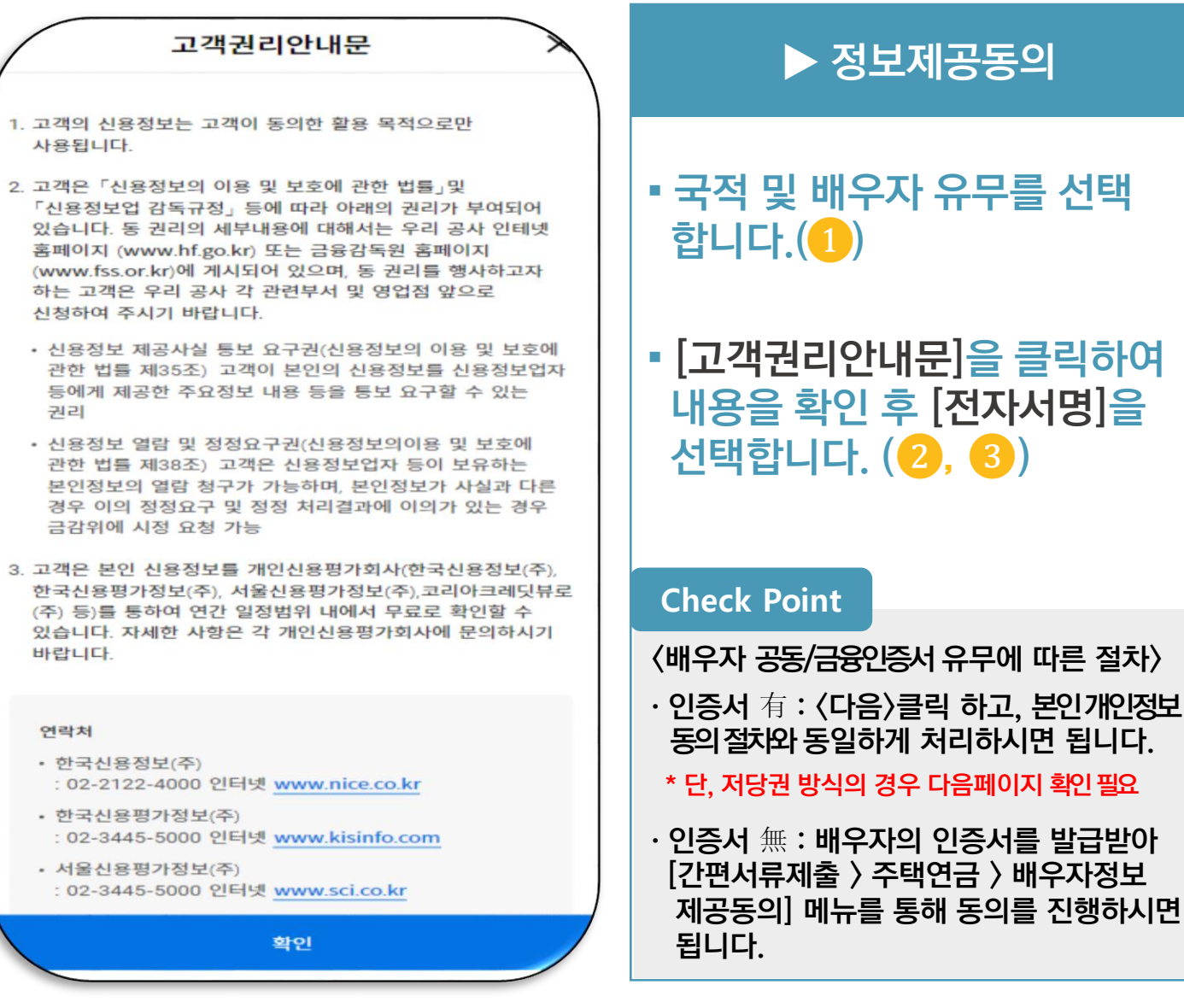

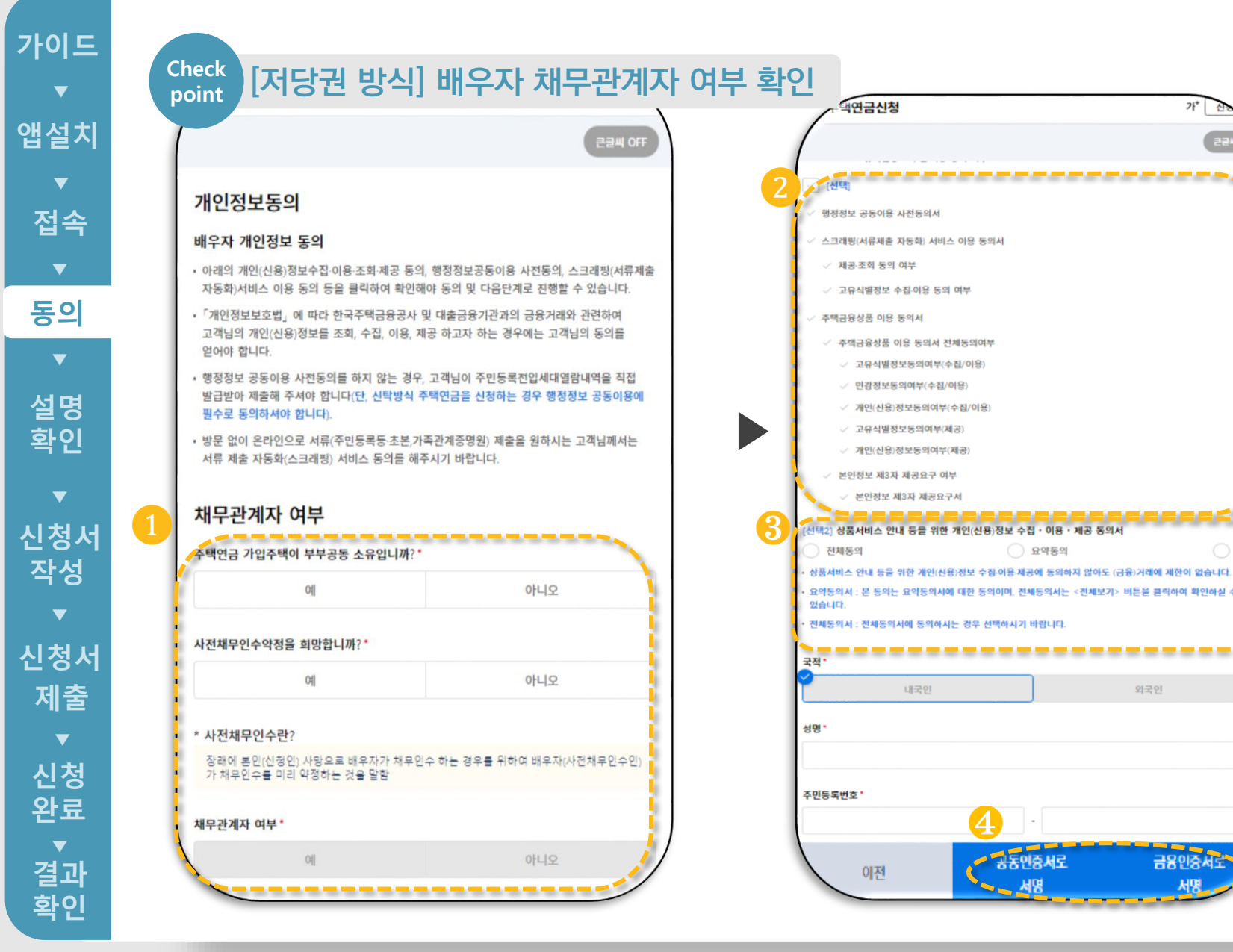

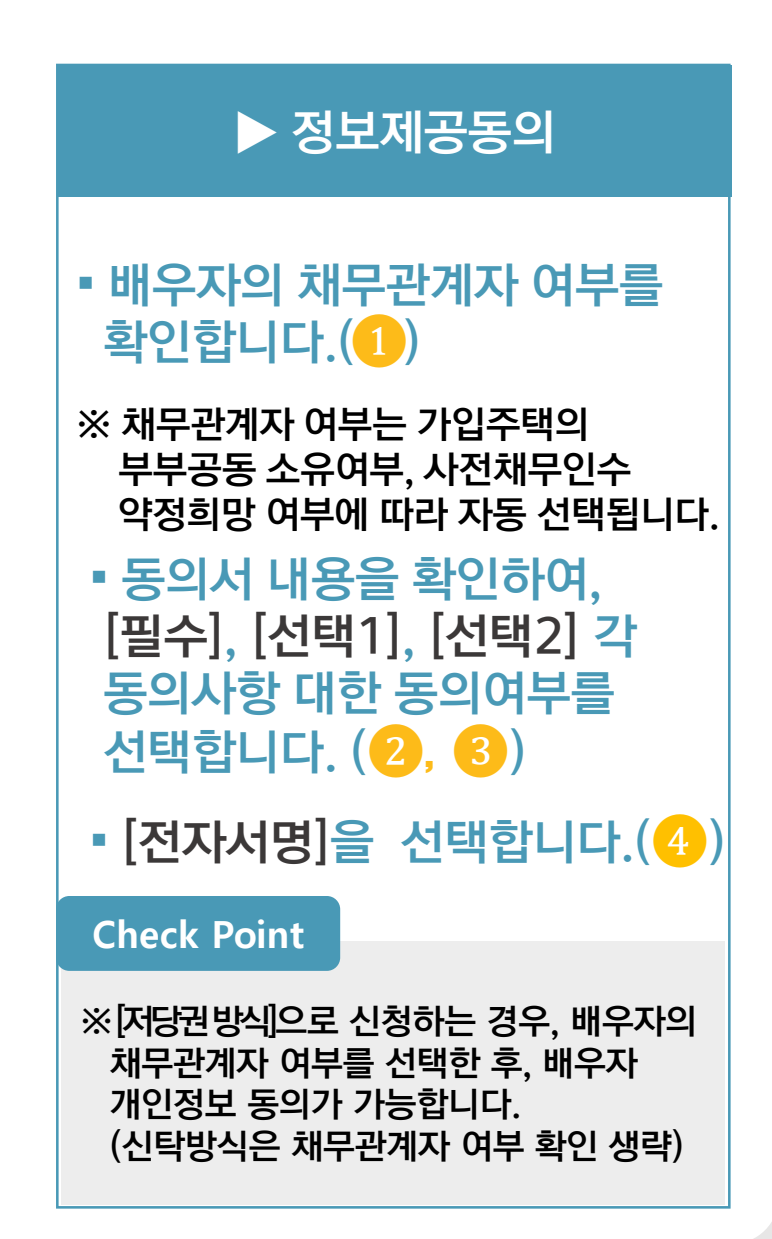

○ 미동의

외국인

금융인중서로

### 4. 설명사항 확인

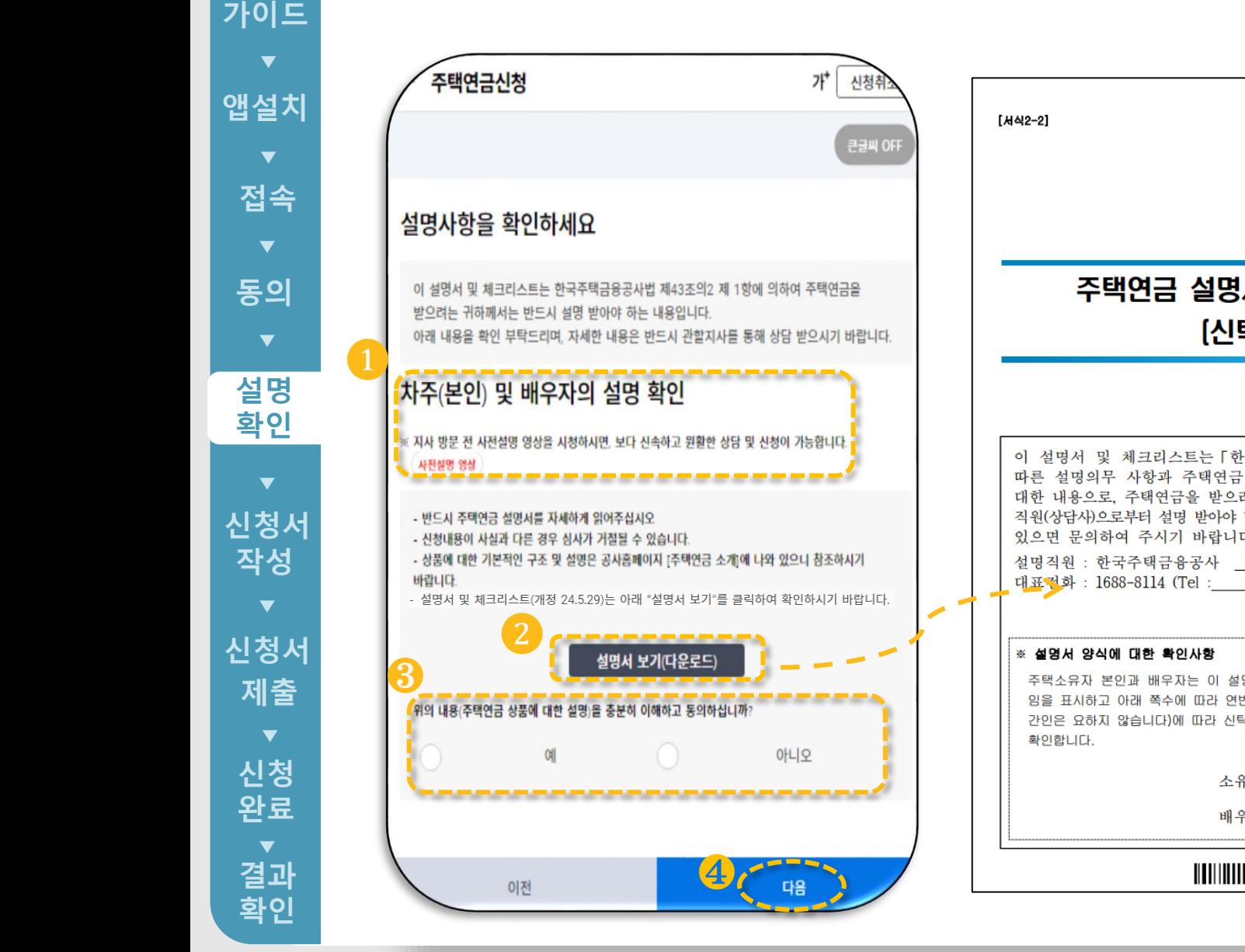

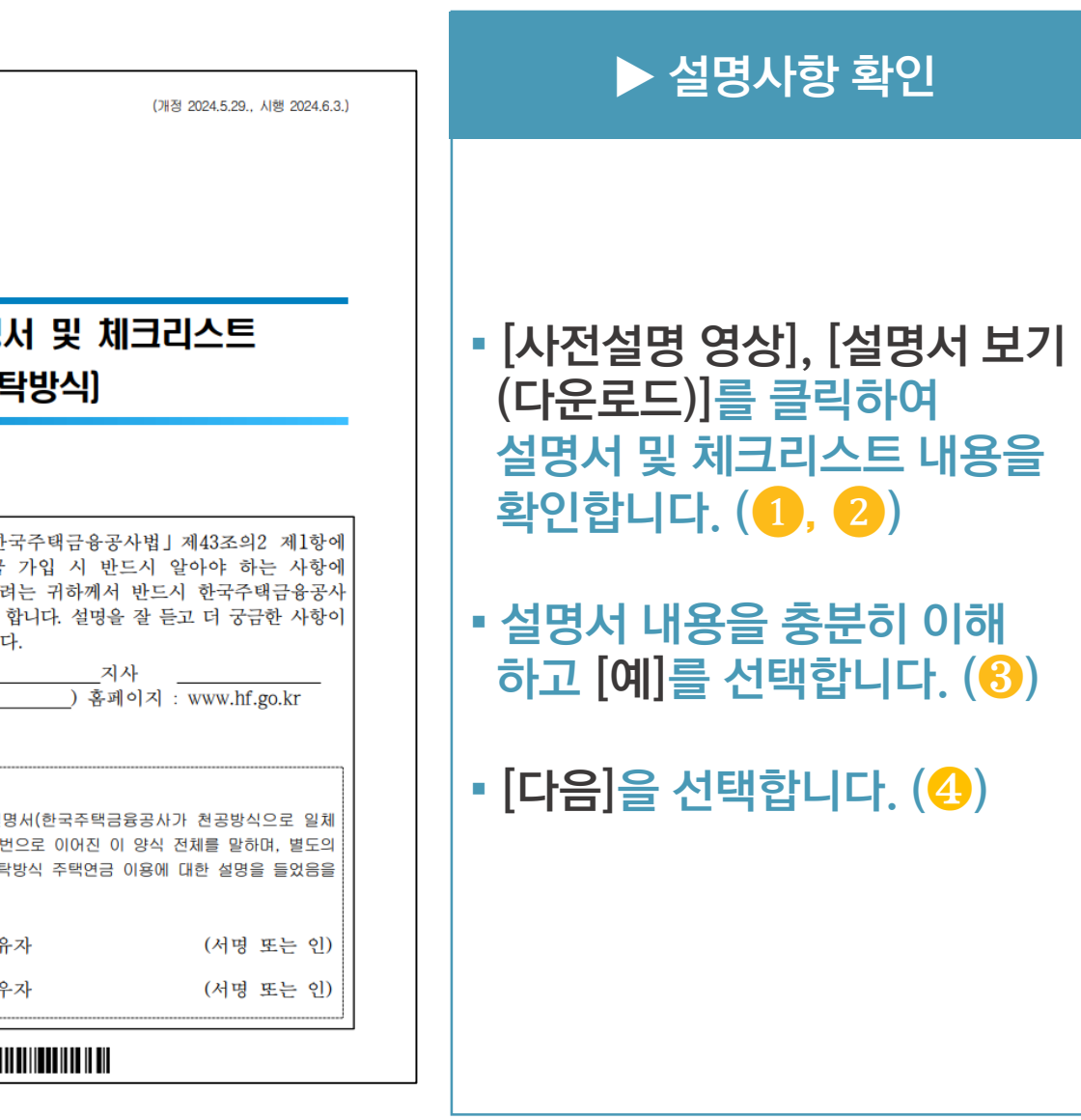

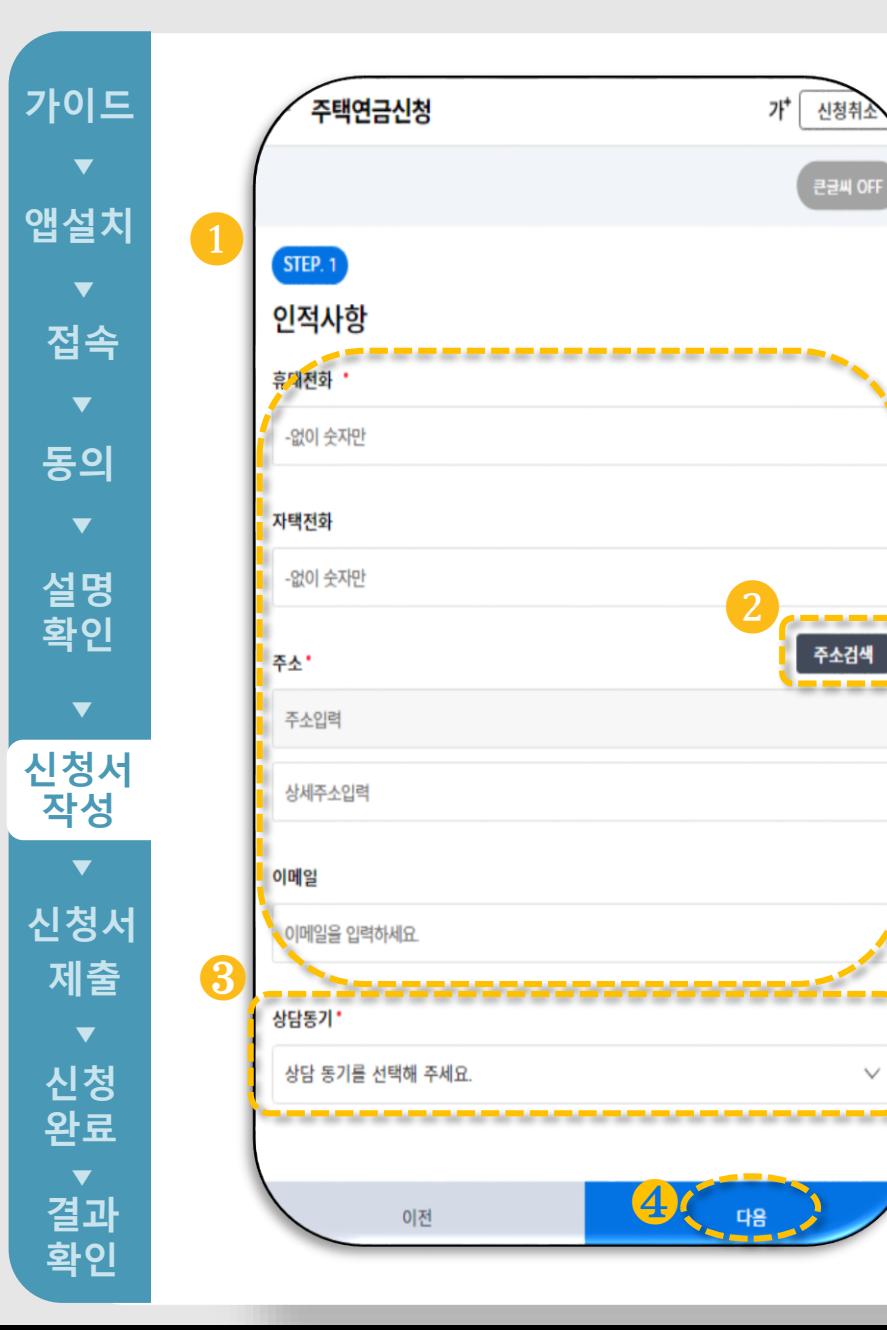

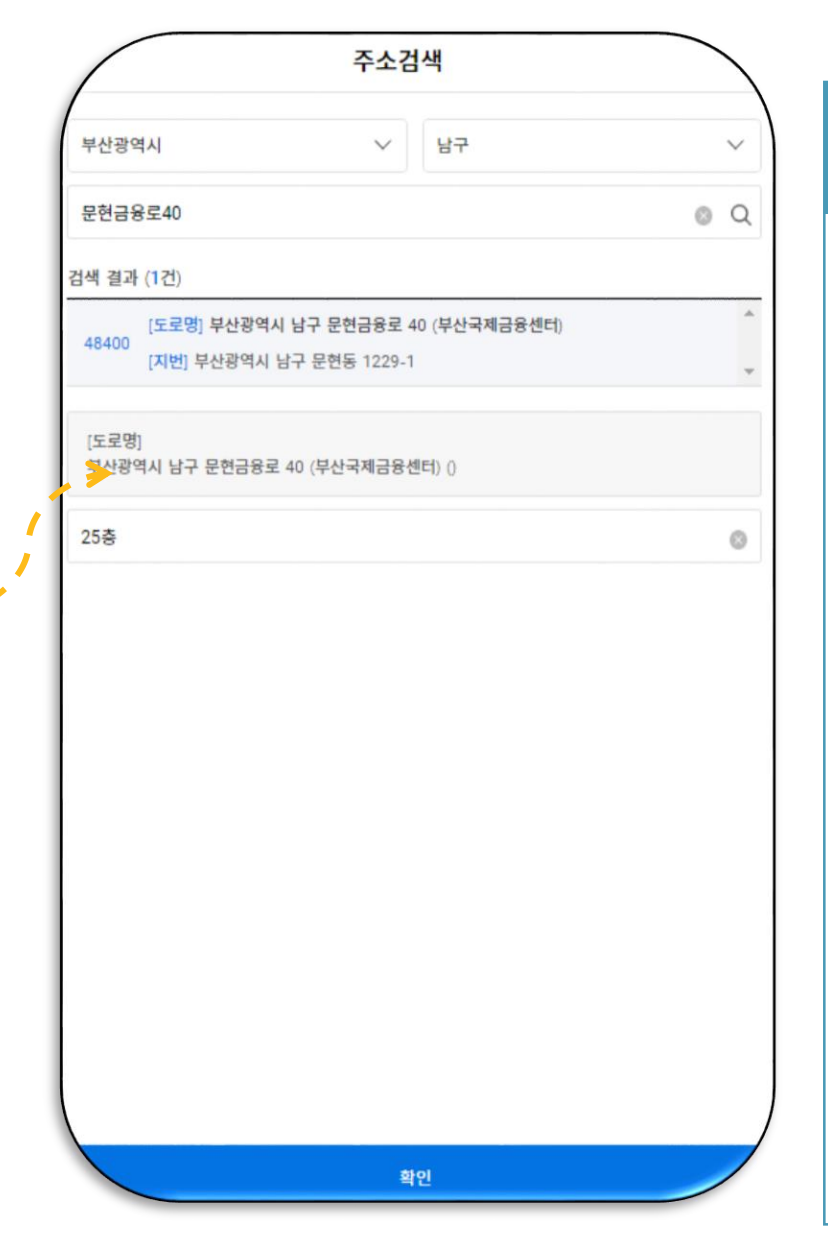

#### ▪ **휴대전화 등 본인 및 배우자의 인적사항을 입력 합니다 . (** ❶ **)** ▪ **[주소검색 ] 을 클릭하여 주소를 입력합니다. (** ❷ **) ▶ 인적사항 입력**

▪ **상담동기를 선택합니다. (** ❸ **)**

▪ **[다음 ] 을 선택합니다. (** ❹ **)**

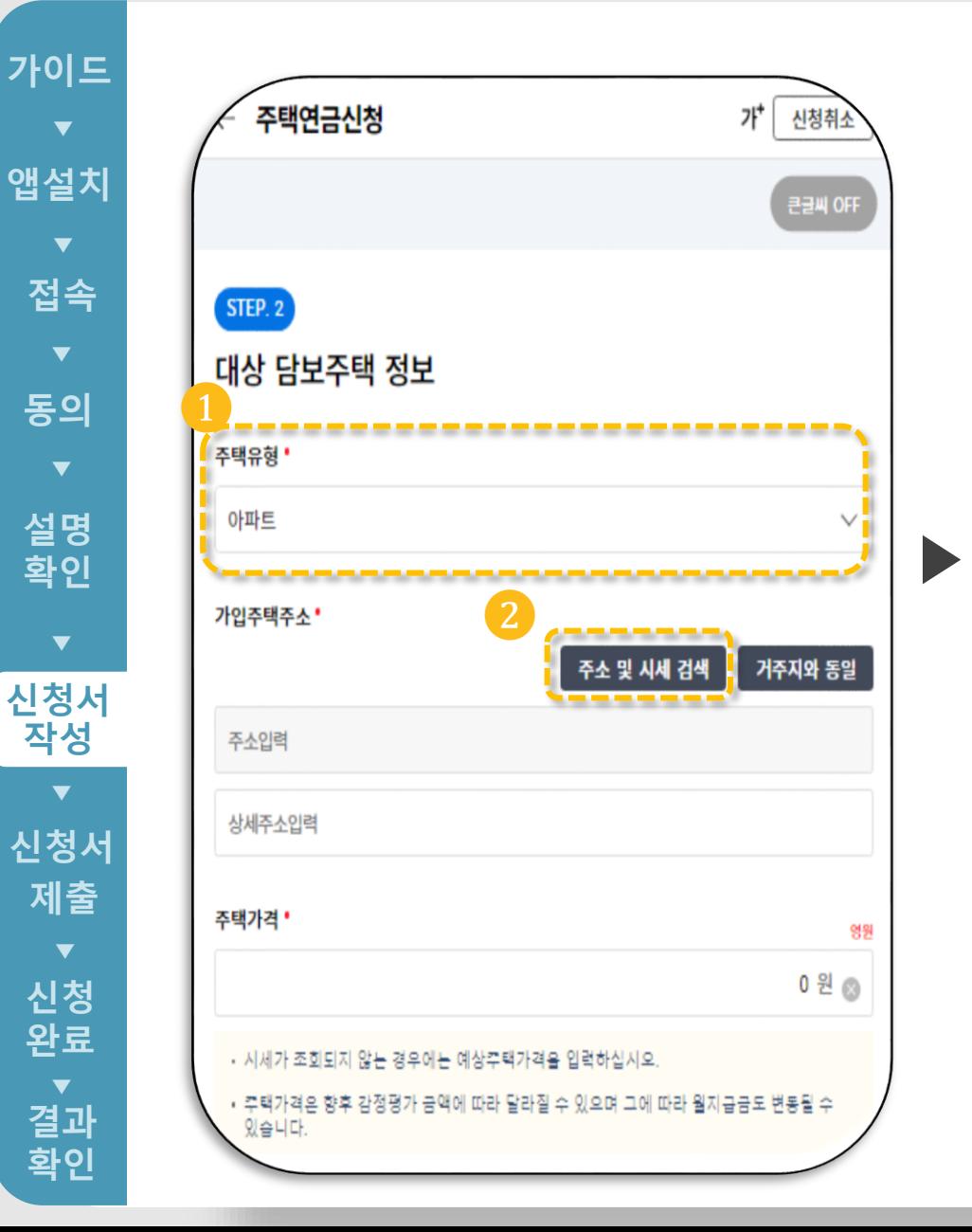

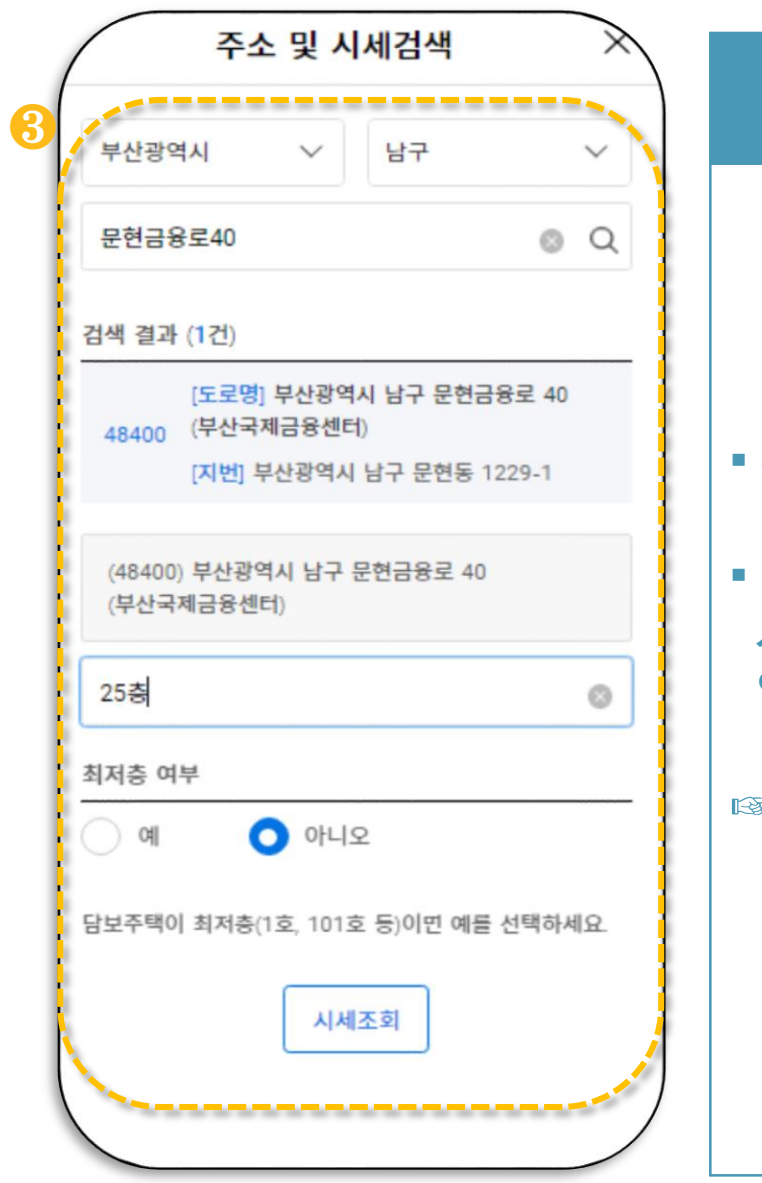

## **▶ 대상 담보주택정보 입력** ▪ 주택유형을 선택합니다. (❶) **[주소 및 시세 검색 ] 을 눌러 시세를 조회하고, 주택가격을 입력합니다 . (** ❷**)(** ❸ **) B 다음 페이지 연결**

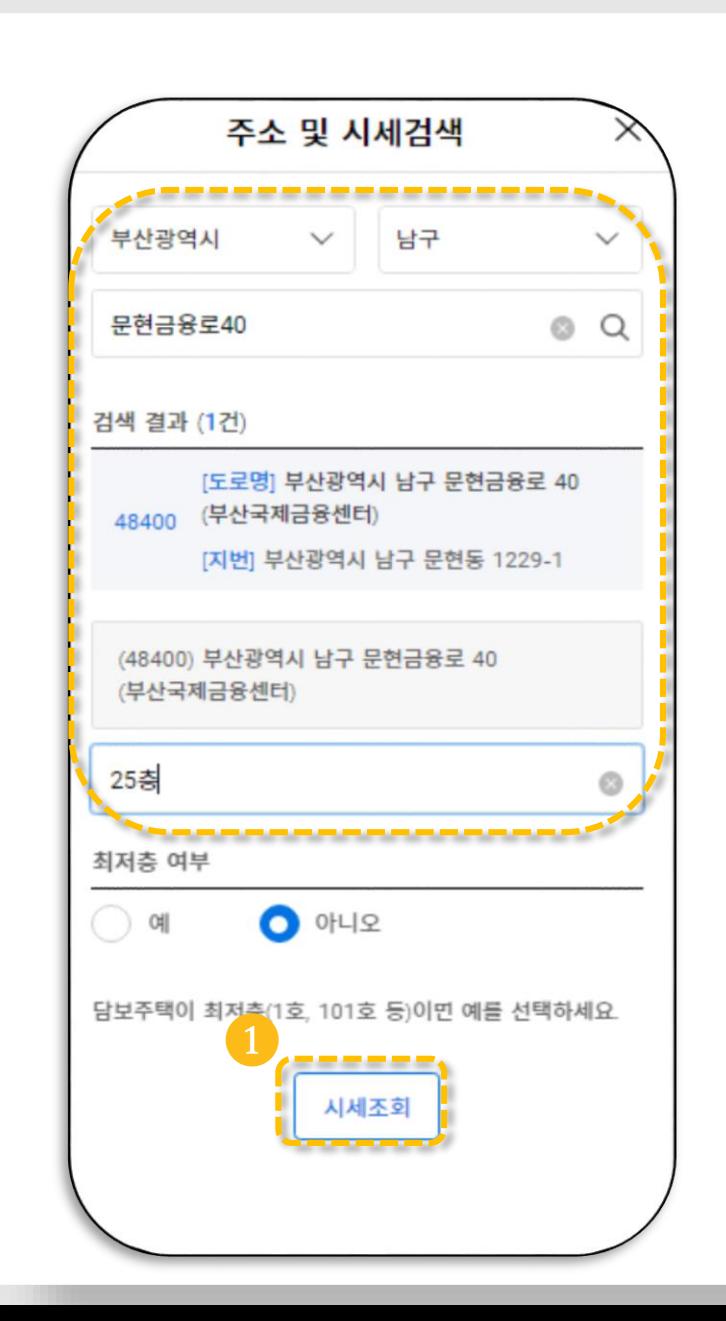

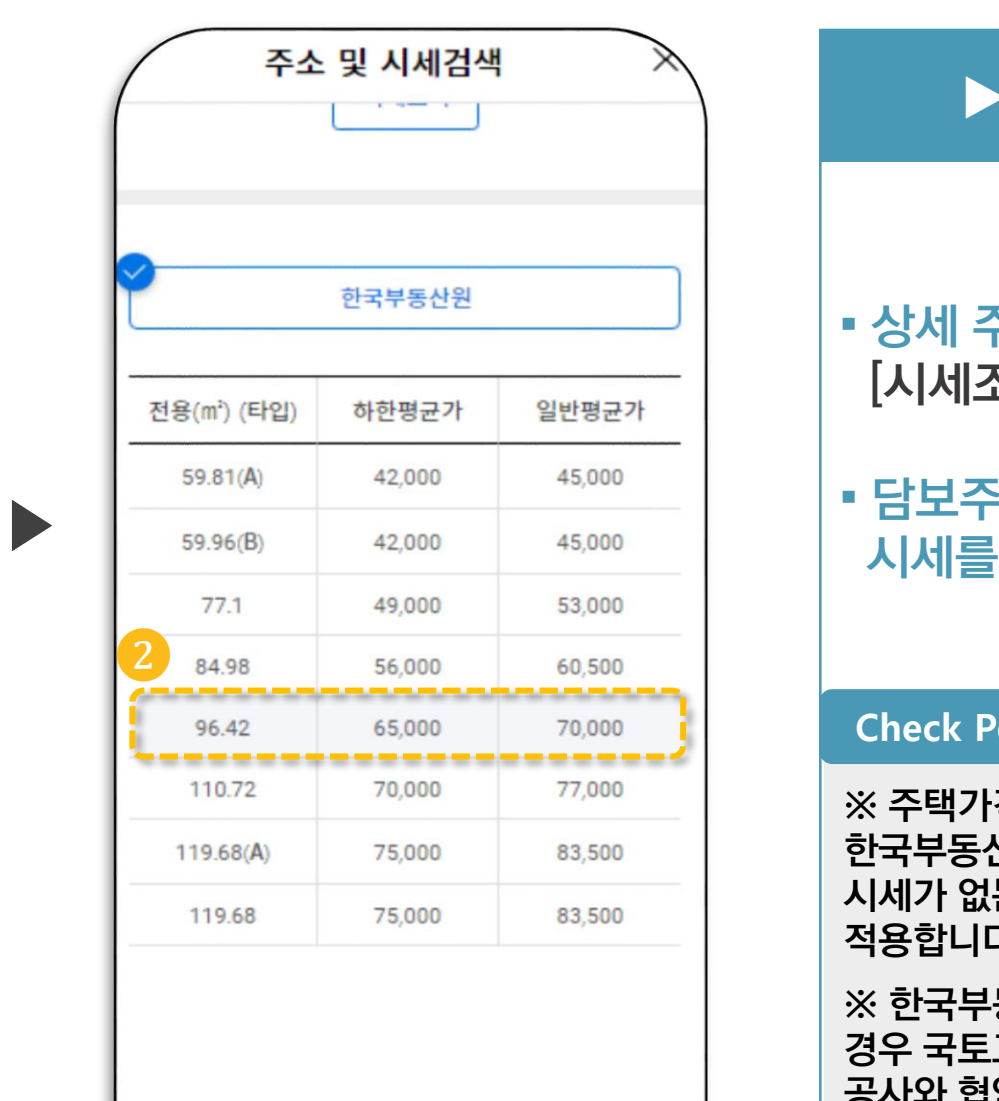

확인

▪ **상세 주소를 입력하고 [시세조회]를 클릭합니다 . (** ❶ **)**

**▶ 주소 및 시세검색**

▪ **담보주택에 해당되는 면적의 [선택 ]하시면 됩니다. (** ❷ **)**

#### Check Point

**※ 주택가격 평가를 위한 시세조회 시, 한국부동산원시세를 우선 적용하고 해당 시세가 없는 경우 KB(국민은행 )시세를 적용합니다 .**

**※ 한국부동산원시세, KB시세 둘 다 없는 경우 국토교통부의 주택공시가격 또는 공사와 협약을 맺은 감정평기관이 평가한 감정평가액이 적용됩니다 .**

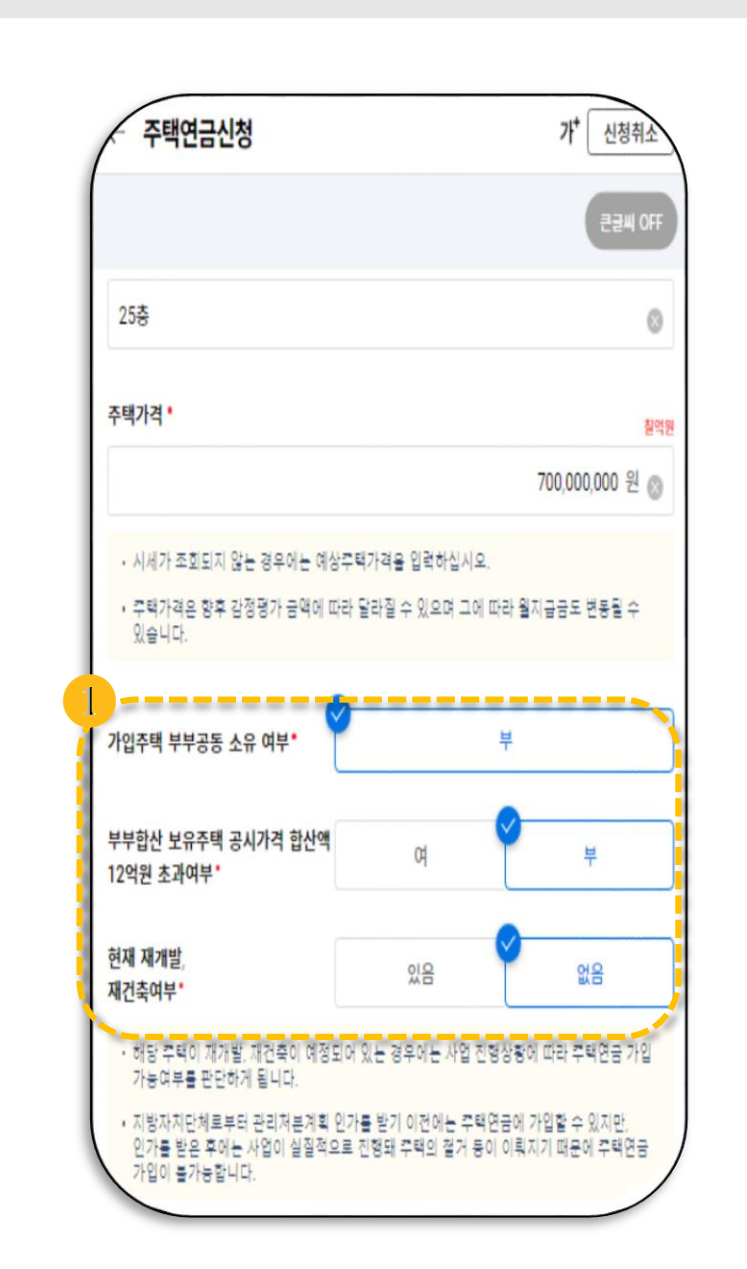

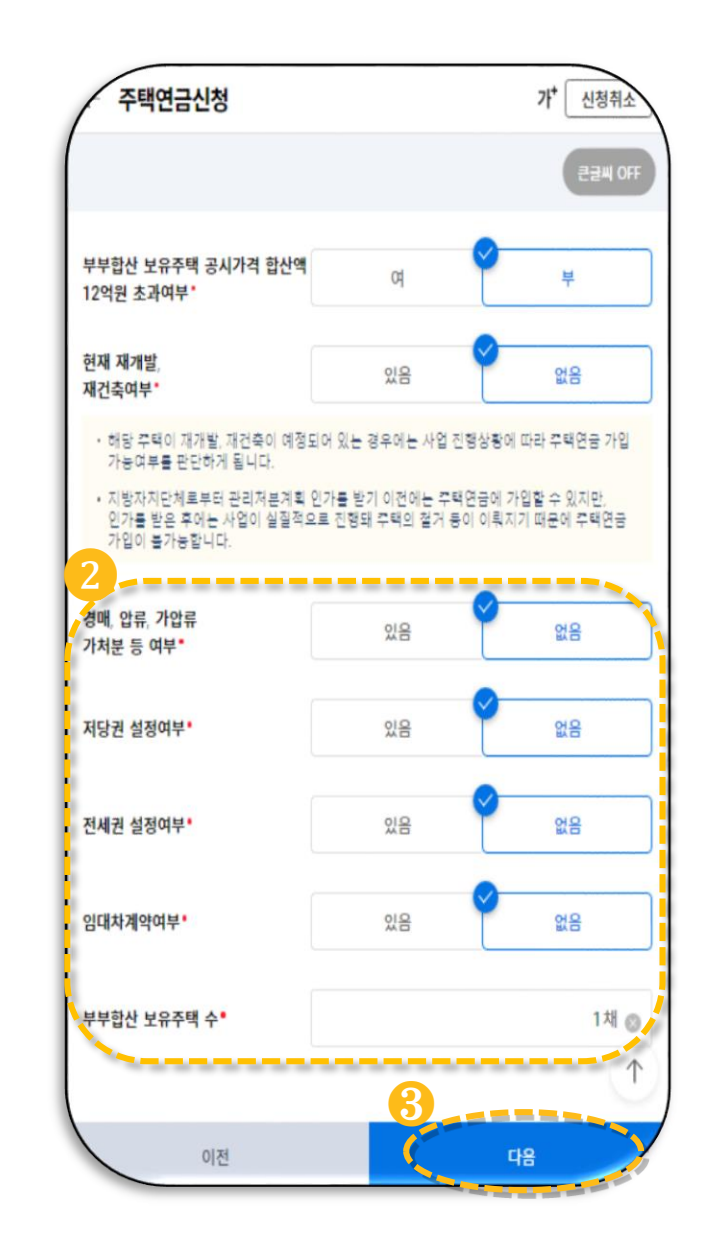

▶

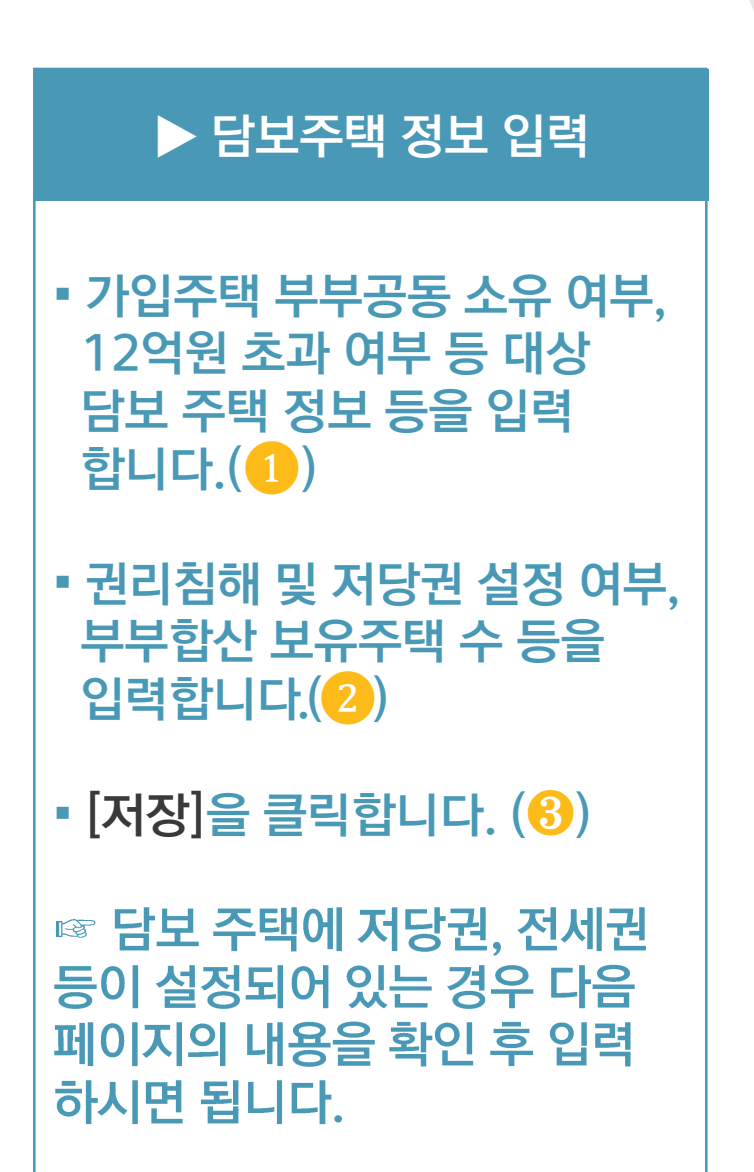

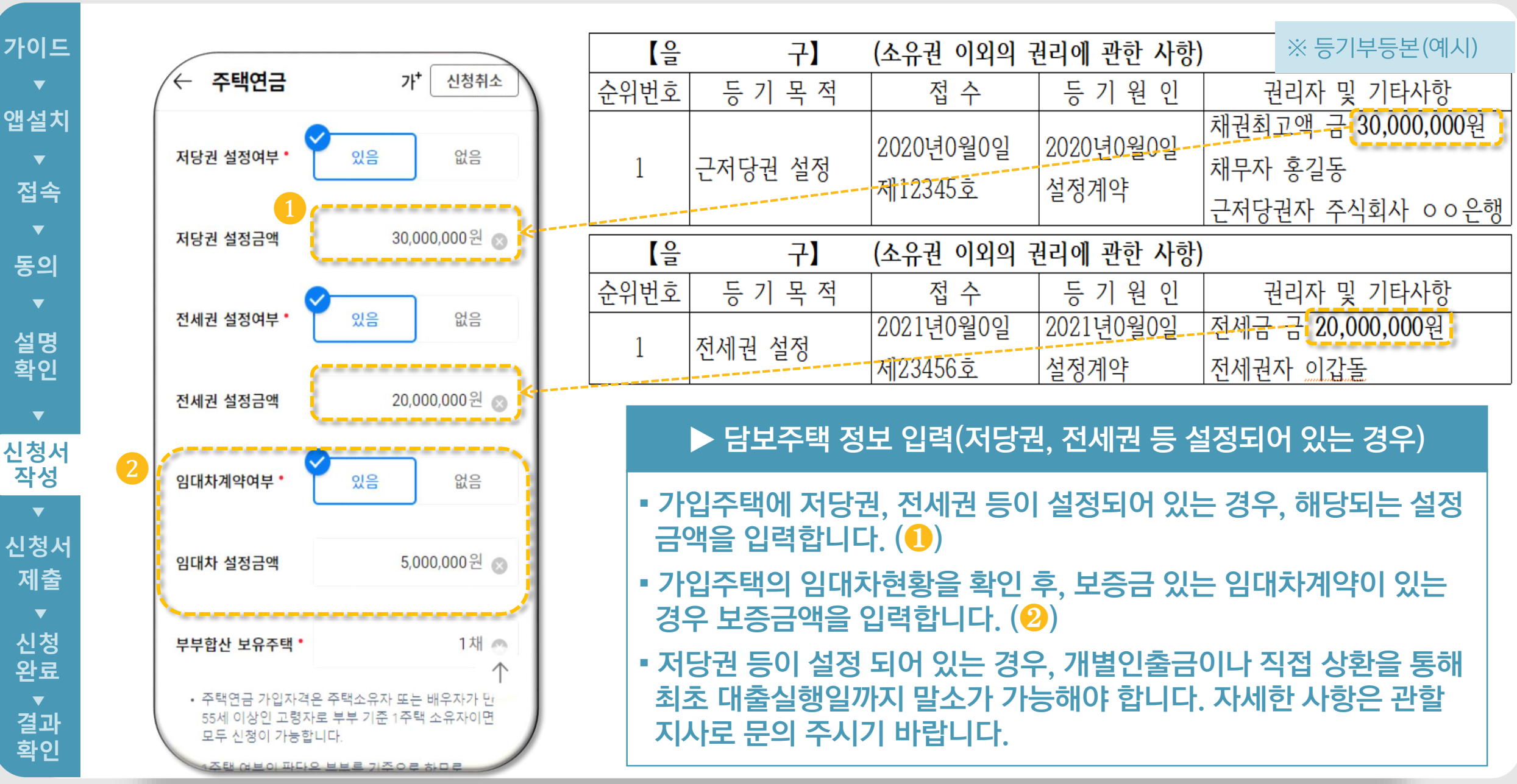

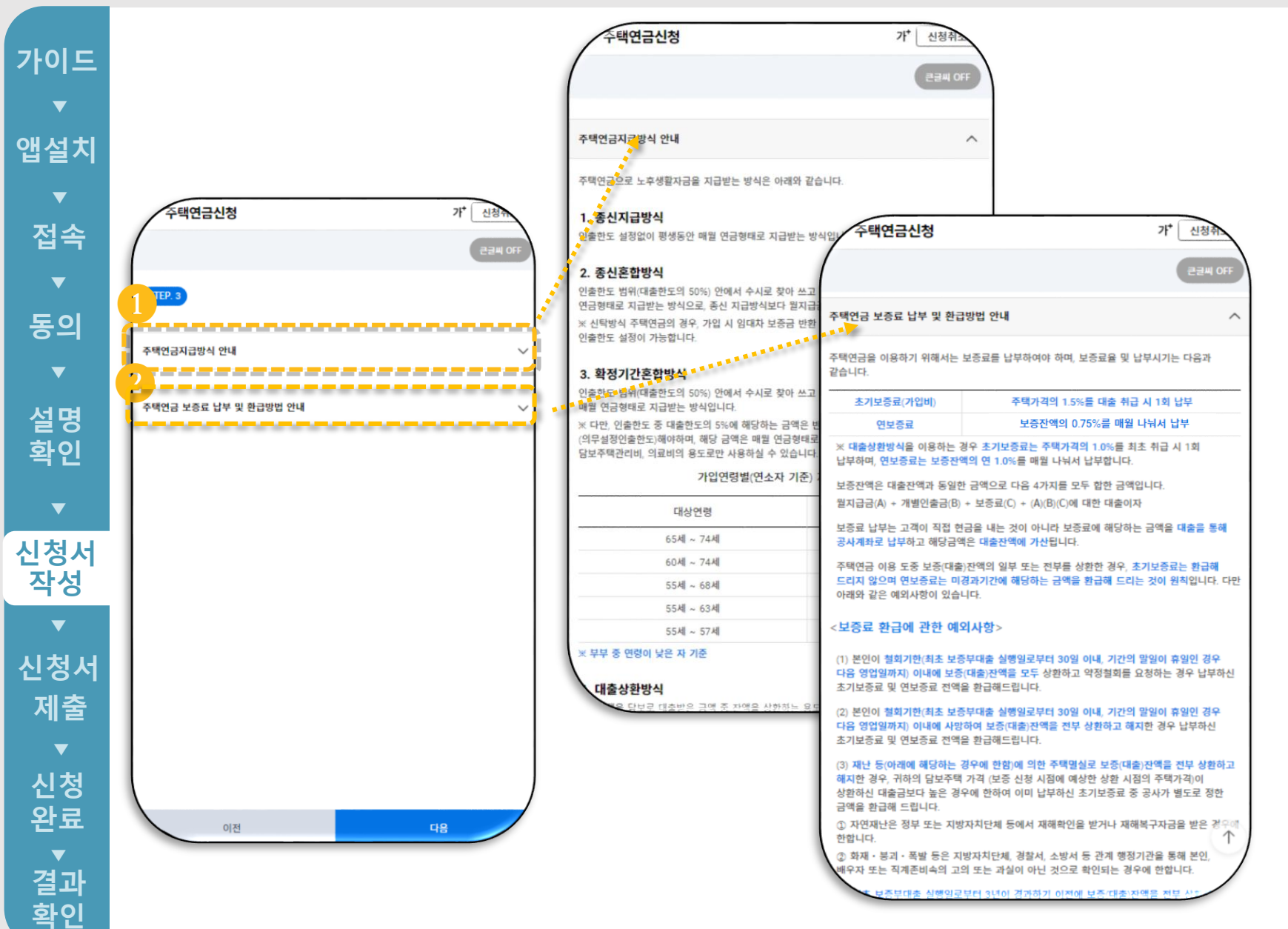

#### **▶ 신청내용 작성**

▪ **<주택연금지급방식 안내 > 를 클릭하여 지급방식 설명을 확인합니다 . (** ❶ **)**

▪ **<주택연금 보증료 납부 및 환급 방법 안내 > 를 클릭하여 초기보증료 환급 및 보증료 납부 설명을 확인합니다. (** ❷ **)**

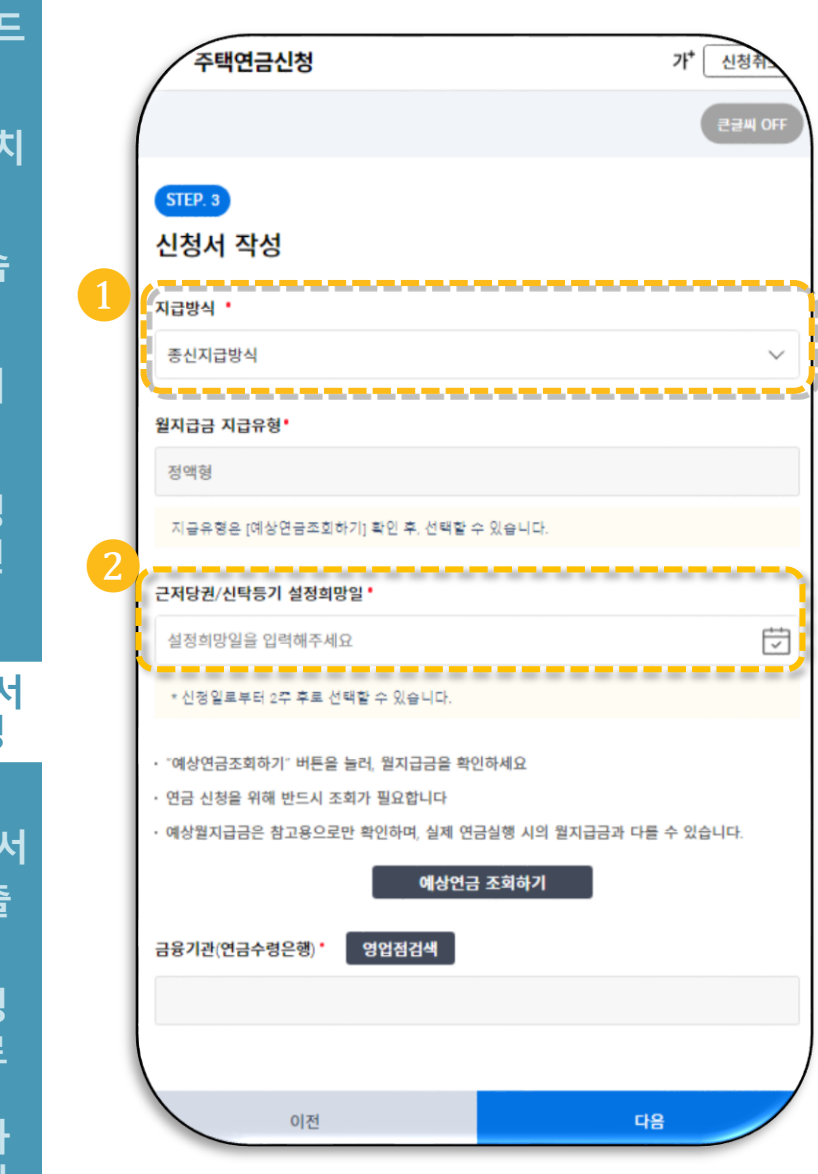

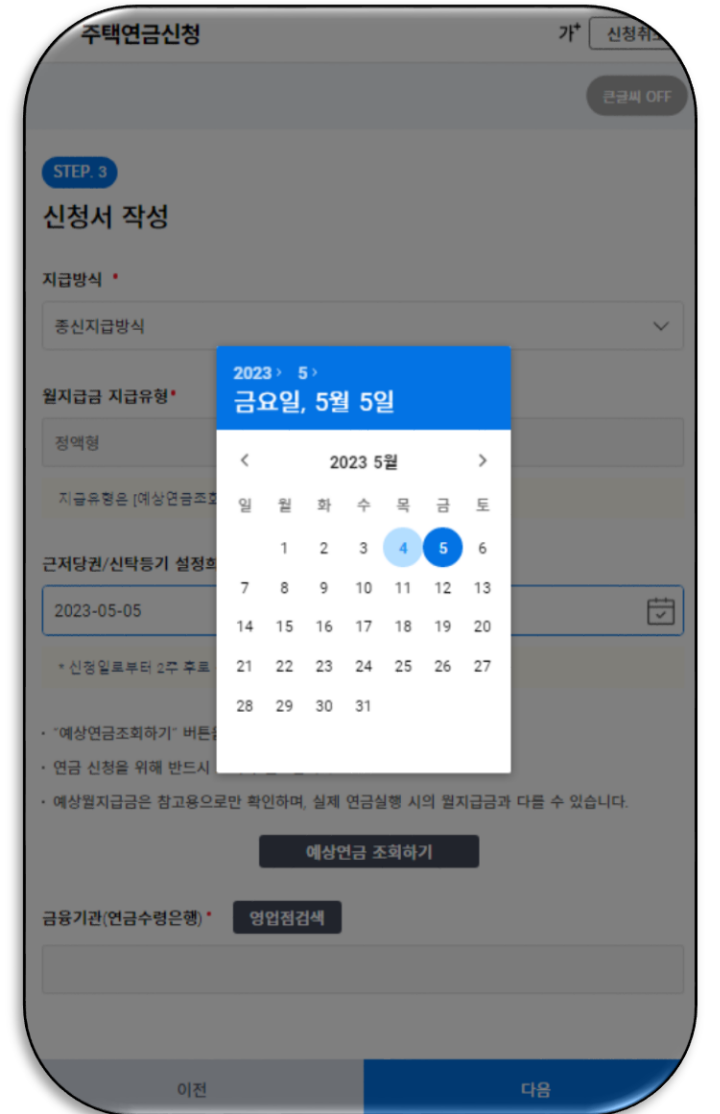

▶

#### **▶ 신청내용 작성**

- **주택연금 지급방식을 선택 합니다. (** ❶ **)**
- **근저당권 /신탁등기 설정희망 일을 선택합니다. (** ❷ **)**
- **근저당권 /신탁등기 설정일은 확정된 날짜가 아니며 지사 내방 일정에 따라 조정될 수 있습니다 .**

Check Point

**※ 지급방식 선택 시, 종신혼합방식 , 확정혼합방식, 대출상환 (우대 )방식, 우대혼합방식 을선택한 경우, 선순위채권상환 인출한도 설정금액 또는 기타용도 인출한도 설정 금액을 입력해야 합니다 .**

**※ 신탁방식 주택연금 신청 시, 종신혼합방식을 선택한 경우 인출금액의 전부를 임대차 보증금 반환용도로 사용하는지 여부를 선택해야 합니다 .**

가이드 가 신청취 주택연금신청 예상연금(월지급금) 조회하기 완료▼▼▼▼▼▼▼  $\blacktriangledown$ **▶ 신청내용작성 (예상연금조회 )** 큰글씨 OF 앱설치※ 아래의 예상월지급금은 참고용으로만 STEP. 3 사용하며, 실제 연금실행 시의 월지급금과  $\blacktriangledown$ 다들 수 있습니다. 신청서 작성 접속 ▪ **[예상연금조회하기 ] 를 클릭** ※ 정확한 예상월지급금 조회를 위해 배우자의 생년월일을 입력 후 조회 버튼을 지급방식 ' **하여 예상월지급금을 조회**  $\blacktriangledown$ 눌러 확인하시기 바랍니다. 종신지급방식  $\checkmark$ 동의 **합니다.(** ❶ **)** ❷월지급금 지급유형'  $\overline{\phantom{a}}$ 배우자 생년월일 정액형 ▪ **배우자가 있는 경우 배우자** 설명 ヴ ▶ 1930-03-03 조회 확인 지급유형은 [예상연금조회하기] 확인 후, 선택할 수 있습니다. **생년월일을 입력 후 [조회 ] 를 클릭 합니다.(** ❷ **)** ❸근저당권/신탁등기 설정희망일  $\blacktriangledown$ 臣 2023-05-31 신청서 작성 \* 신청일로부터 2주 후로 선택할 수 있습니다. 정액형 ▪ **지급유형에 따른 월지급금을 확인 후, 원하는 지급유형을** · "예상연금조회하기" 버튼을 늘러, 월지급금을 확인하세요 ㆍ 연금 신청을 위해 반드시 조회가 필요합니디 신청서 **[선택 ]합니다.(** ❸ **)** 정액형 4,988,290원 · 예상월지급금은 참고용으로만 확인하며, 실제 연금실행 시의 월지<mark>급금과 다를 수 있습니다.</mark> 제출 예상연금 조회하기 초기증액형(3년) 4,988,290원  $\overline{\mathbf{v}}$ Check Point 금융기관(연금수령은행) 영업점검색 신청 초기증액형(5년) 4,359,010원 **※ 종신지급 (혼합 )방식을 제외한** 완료 90세 **확정혼합방식, 대출상환 (우대 )방식,**  초기증액형(7년) 5,803,650원 ▼ **우대지급 (혼합 )방식 은 지급유형이** 결과 확인 이전 다음

확인

**정액형으로고정됩니 다.**

.

가이드 가 신청취 주택연금신청 완료▼▼▼▼▼▼▼  $\blacktriangledown$ 큰글씨 OFF 앱설치STEP. 3  $\blacktriangledown$ 신청서 작성 접속 지급방식 •  $\blacktriangledown$ 종신지급방식 동의 월지급금 지급유형'  $\overline{\mathbf{v}}$ 정액형 설명 지급유형은 [예상연금조회하기] 확인 후, 선택할 수 있습니다. 확인 근저당권/신탁등기 설정희망일 2023-05-31 신청서 \* 신정일로부터 2주 후로 선택할 수 있습니다. 작성 "예상연금조회하기" 버튼을 놀러, 뭘지급금을 확인하세요  $\blacktriangledown$ 연금 신청을 위해 반드시 조회가 필요합니다 · 예상월지급금은 참고용으로만 확인하며, 실제 연금실행 시의 월지급금과 다를 수 있습니다. 신청서 예상연금 조회하기 제출 ❶ 금융기관(연금수령은행) 영업점검색  $\overline{\mathbf{v}}$ 신청 완료 ❷  $5 - 48$ 이전 결과

 $\checkmark$ 

 $\overline{\overline{\smash{\bigtriangledown}}}$ 

확인

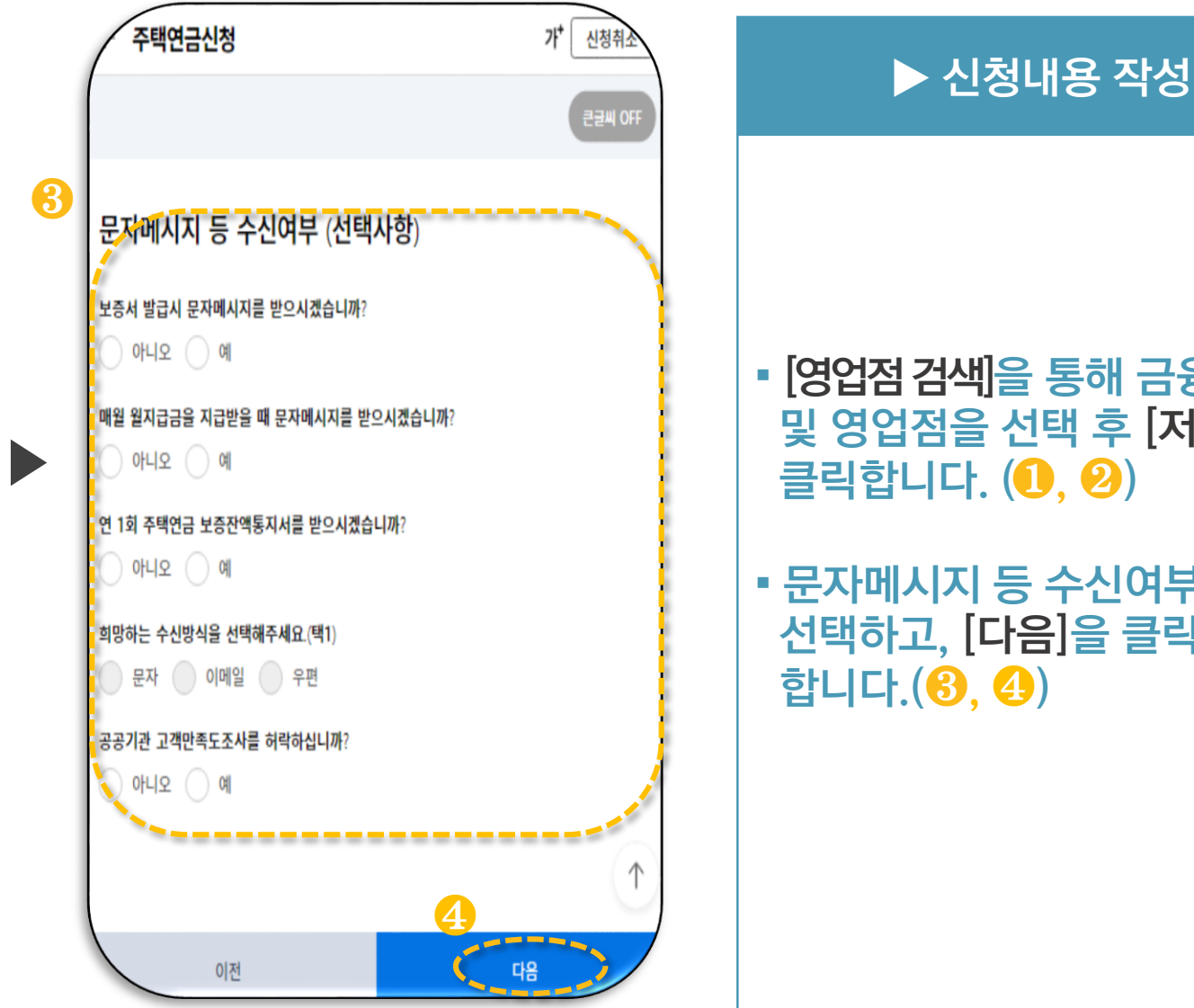

▪ **[영업점검색 ] 을 통해 금융기관 및 영업점을 선택 후 [저장 ] 을 클릭합니다 . (**❶**,**  ❷ **)**

▪ **문자메시지 등 수신여부를 선택하고, [다음 ] 을 클릭 합니다.(** ❸**,**  ❹ **)**

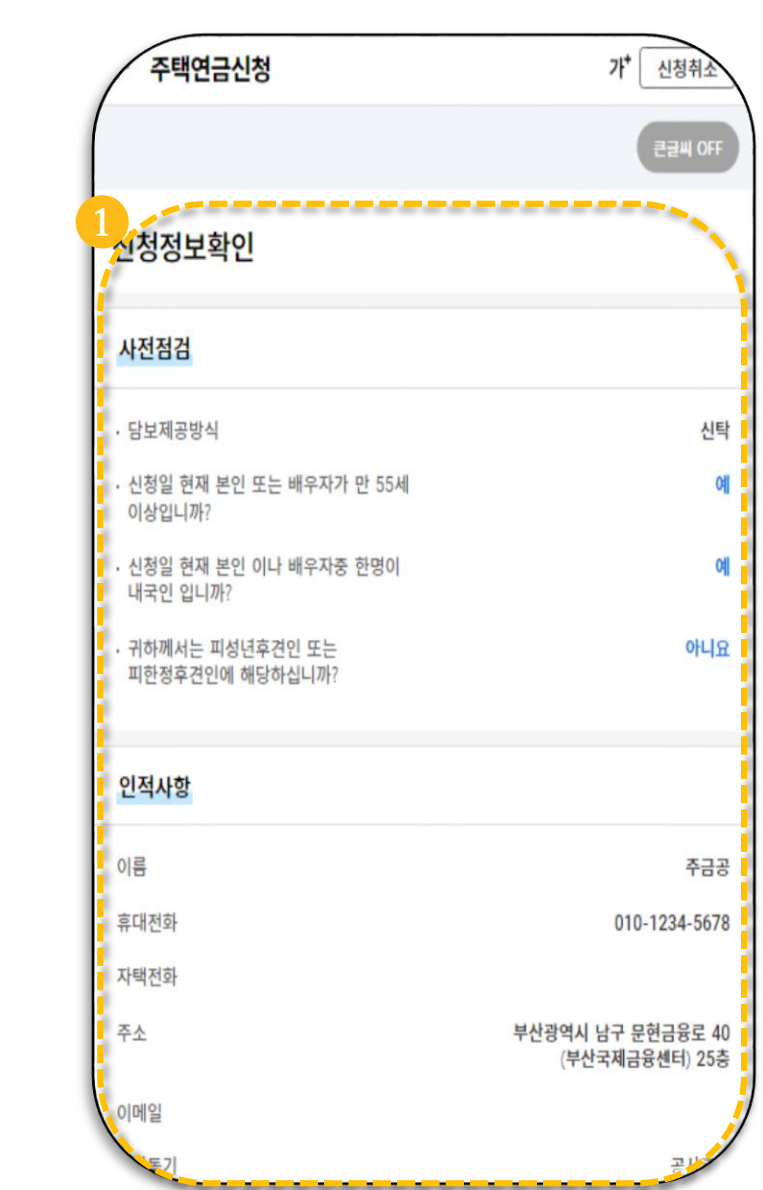

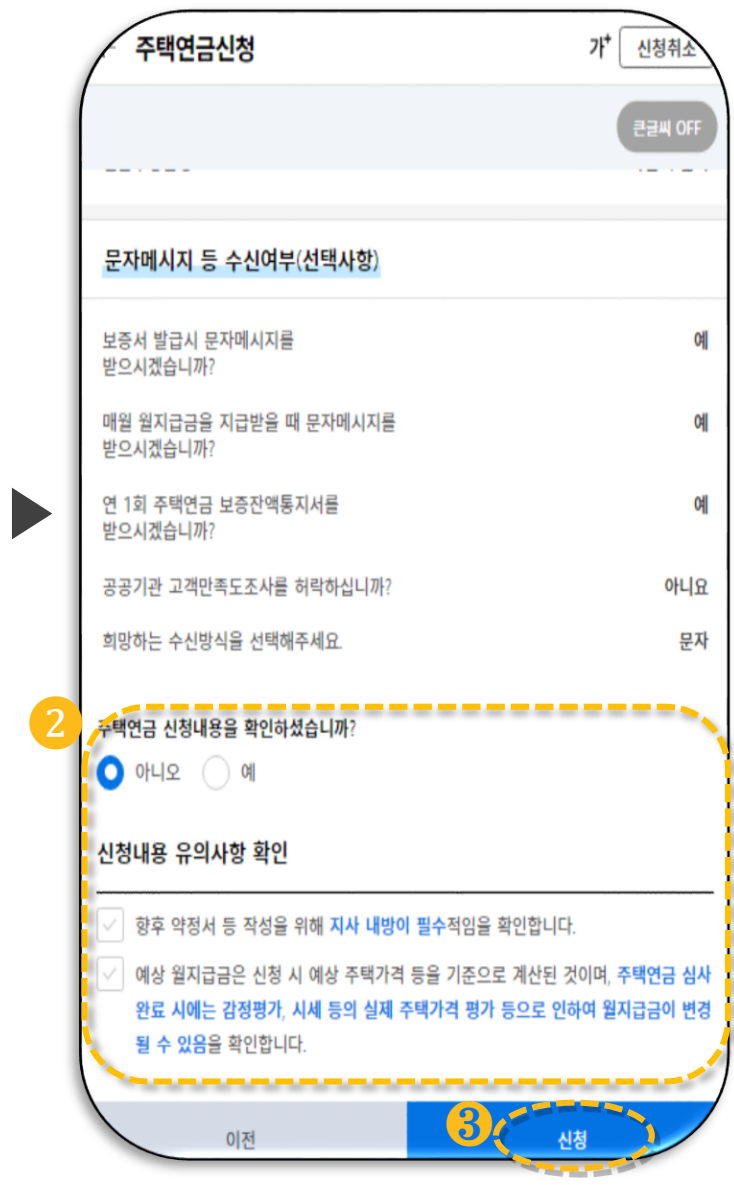

#### ▪ **사전점검, 인적사항, 담보주택 정보 등 신청내용을 최종적 으로 확인합니다.(** ❶ **)**

**▶ 신청내용 확인 및 제출**

- **신청내용의 수정을 원할 경우 [이전]을 누릅니다.**
- **신청내용에 이상이 없을 경우 [예]를 선택하고, [다음]을 클릭 합니다 . (** ❷ , ❸ **)**

가이드 ▼샘▼ 작의 ▼ 명인 ▼ 정성 ▼ 정출 ▼ 작의 ▼ 명인 ★ 정성 ▼ 정출 ▼ 치  $\blacktriangledown$ 앱설치 $\blacktriangledown$ 접속  $\blacktriangledown$ 동의  $\blacktriangledown$ 설명 확인  $\blacktriangledown$ 신청서 작성  $\blacktriangledown$ 신청서 제출 신청 완료 결과

확인

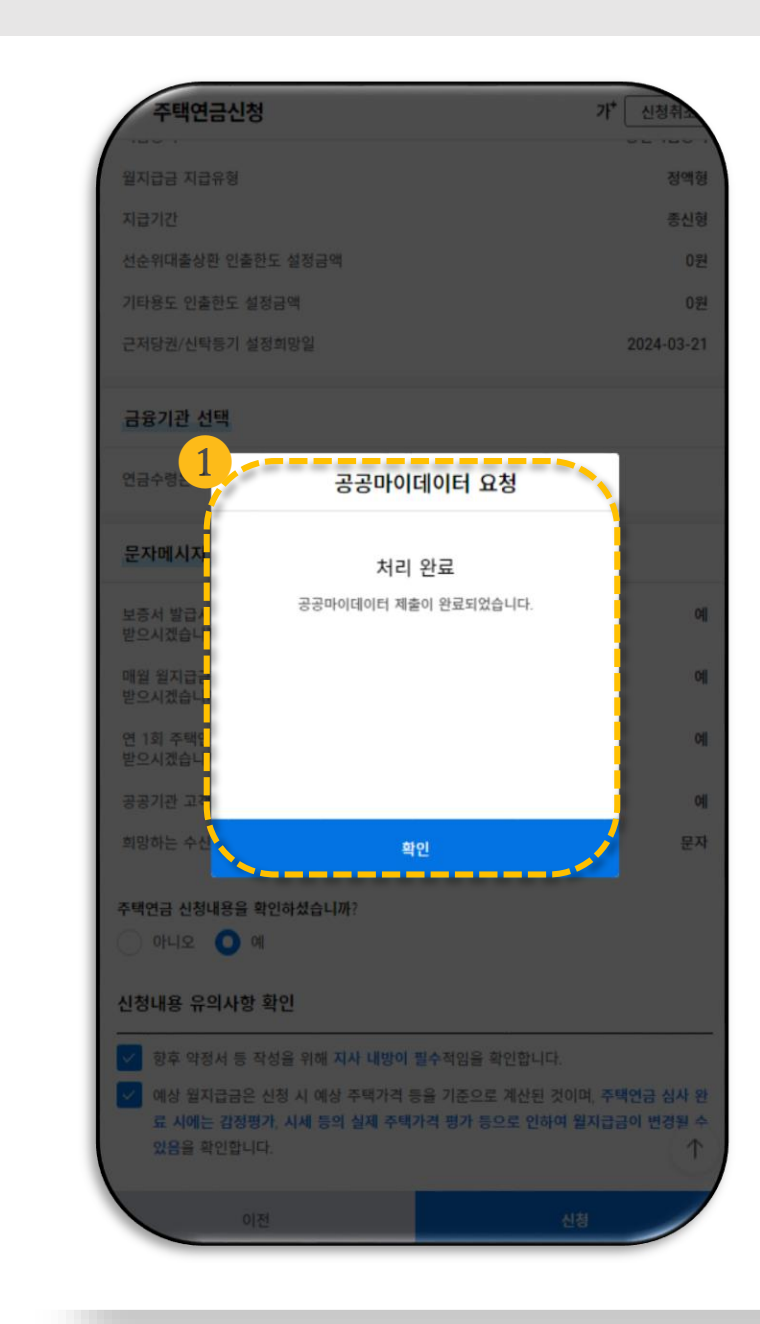

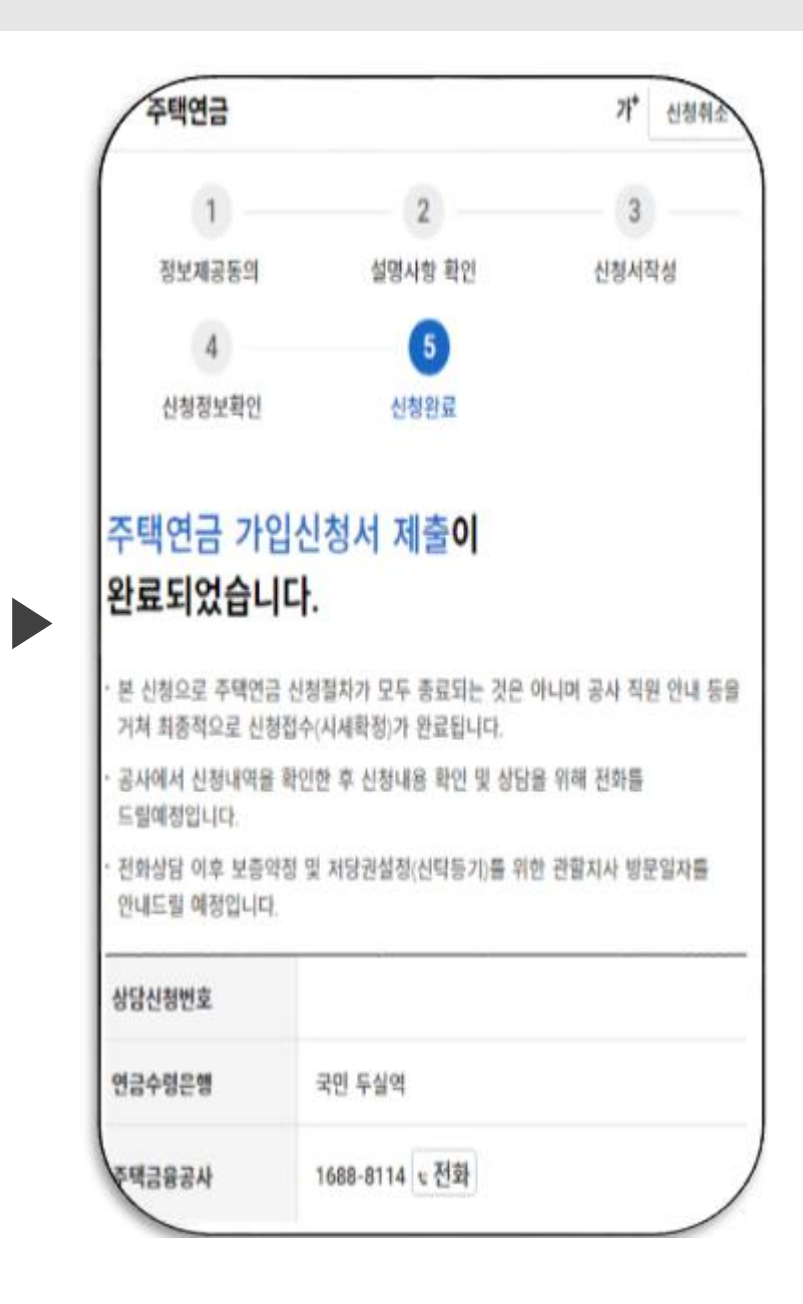

#### ▪ **정보제공동의 <선택 > 의 주택 금융상품 이용 동의서 동의에 동의하신 고객님의 경우 , 주택금융상품 (서비스) 이용에 필요한 행정정보만 제한적으 로 수집 이용 합니다.(**❶**) ▶ 신청 내용 확인 및 제출**

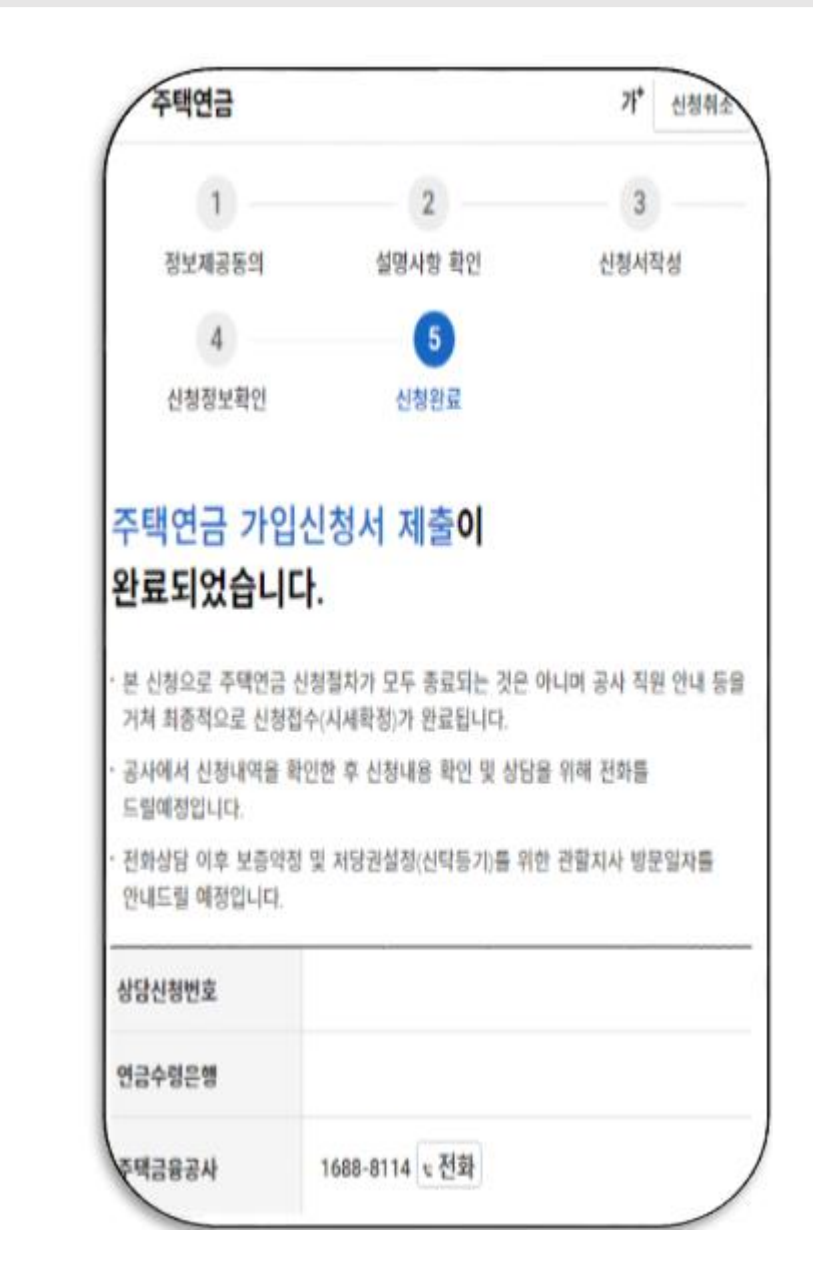

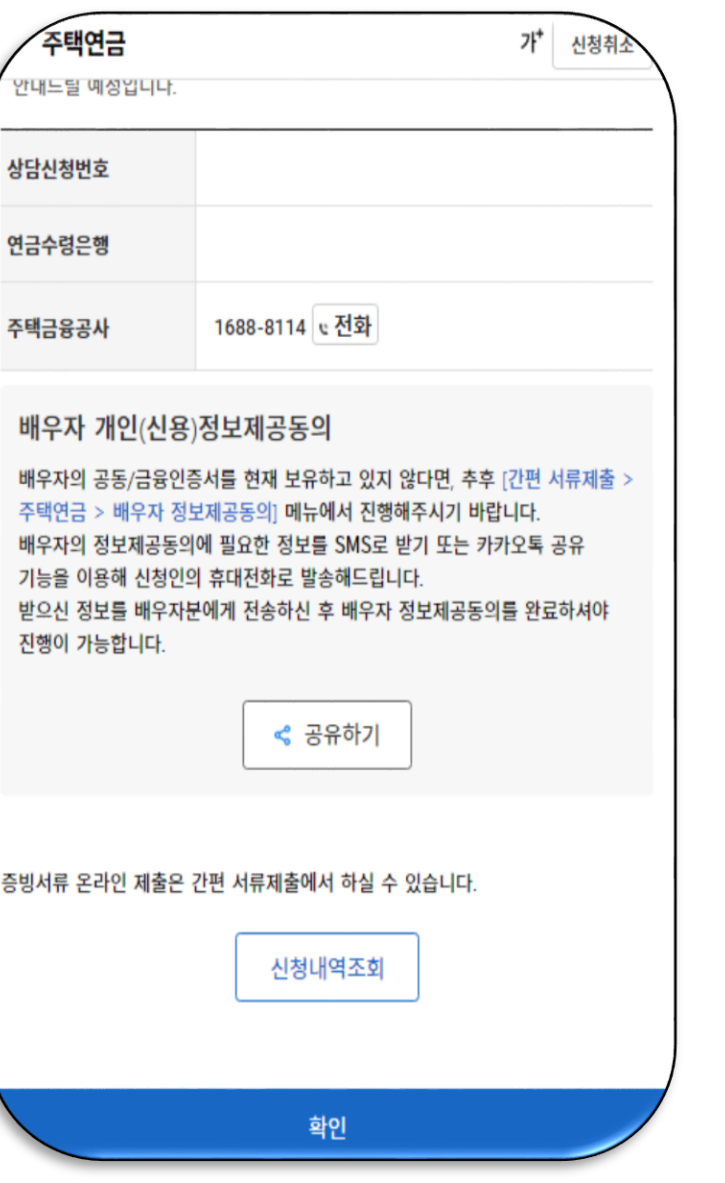

#### **▶ 신청 내용 확인 및 제출**

- **주택연금 가입신청서 제출이 완료되었습니다 .**
- **추후 관할지사에서 신청내용 확인 및 상담을 위해 전화를 드릴 예정입니다 .**
- **가입 심사는 2~4 주 정도 소요 될 수 있습니다 .**
- **추가 문의사항이 있을 경우, 공사 콜센터(1688 -8114) 를 통해 관할 지사로 문의하시기 바랍니다 .**

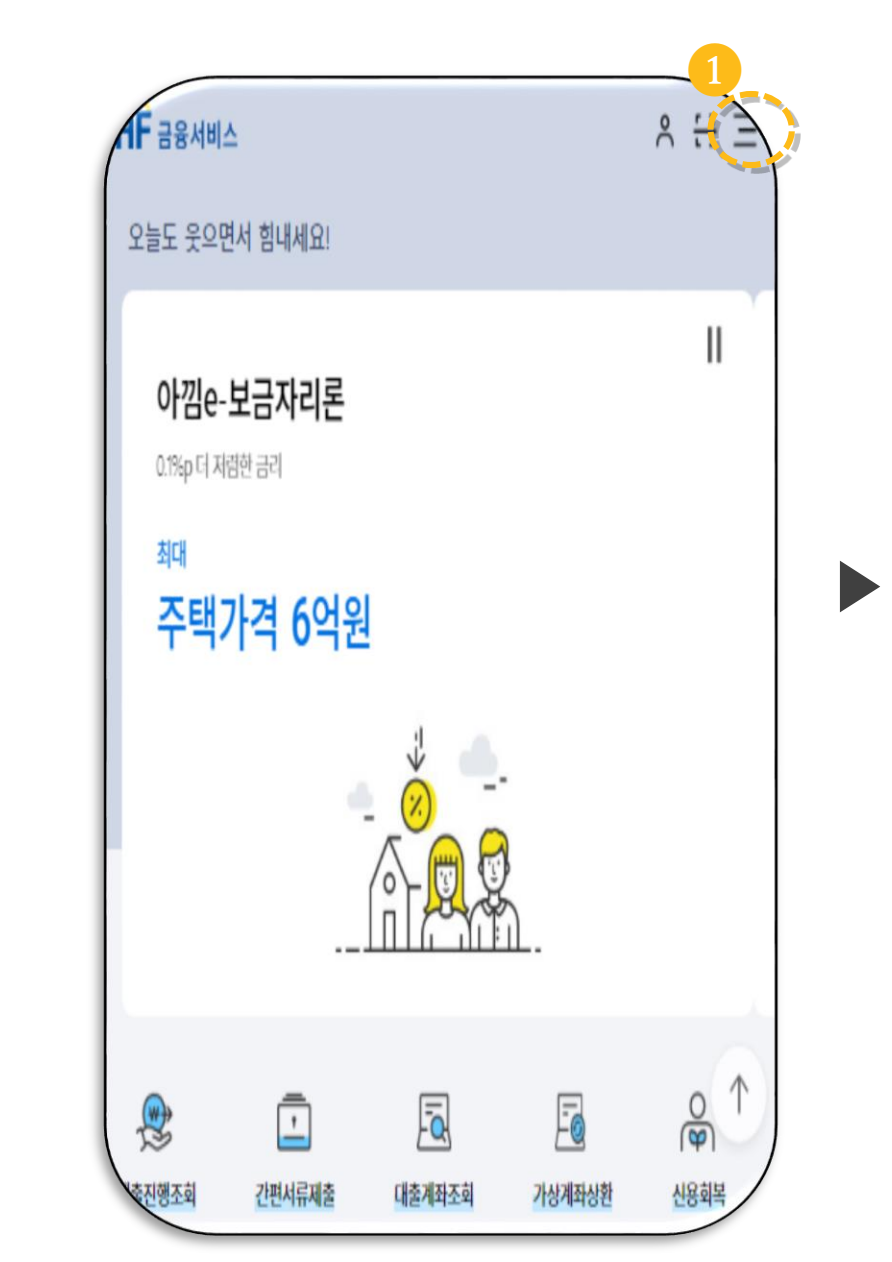

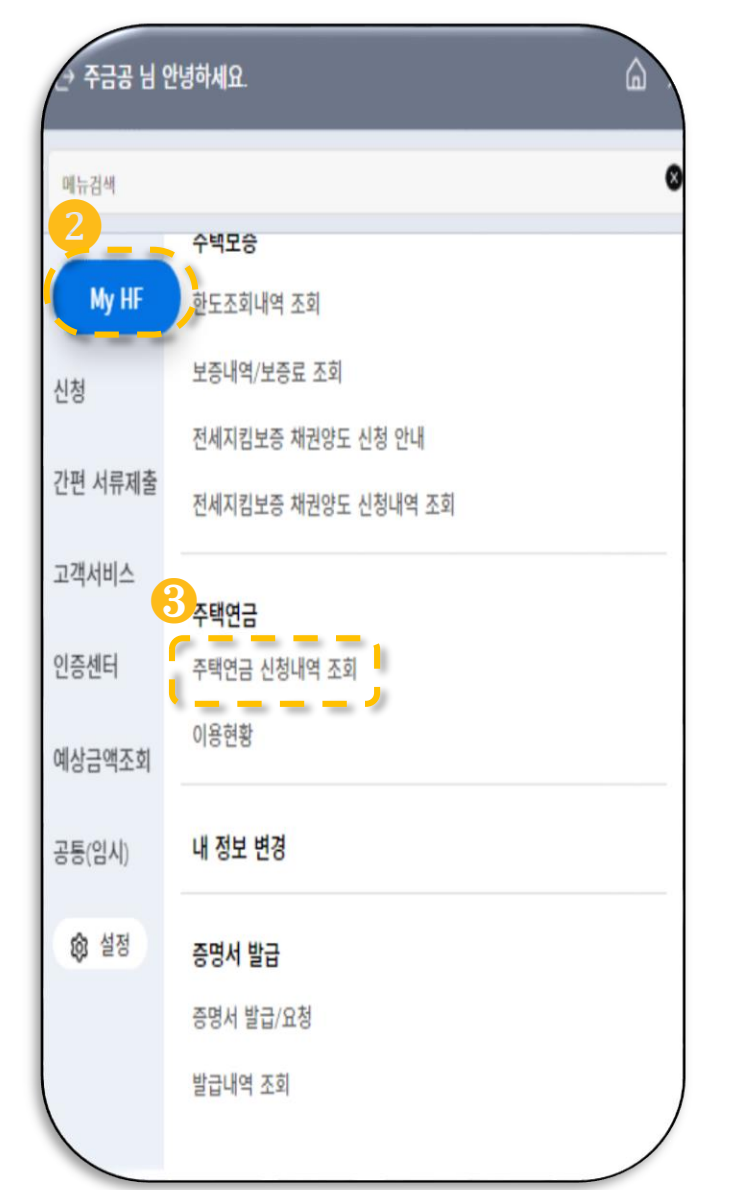

### ▪ 오른쪽 상단의 [≡]부분을 **클릭합니다 . (** ❶ **)**

**▶ 신청내역 및 결과 확인**

▪ **[My HF] 메뉴의 [주택연금 신청내역 조회 ] 를 통해 신청내역 및 결과를 확인할 수 있습니다 . (** ❷ , ❸ **)**

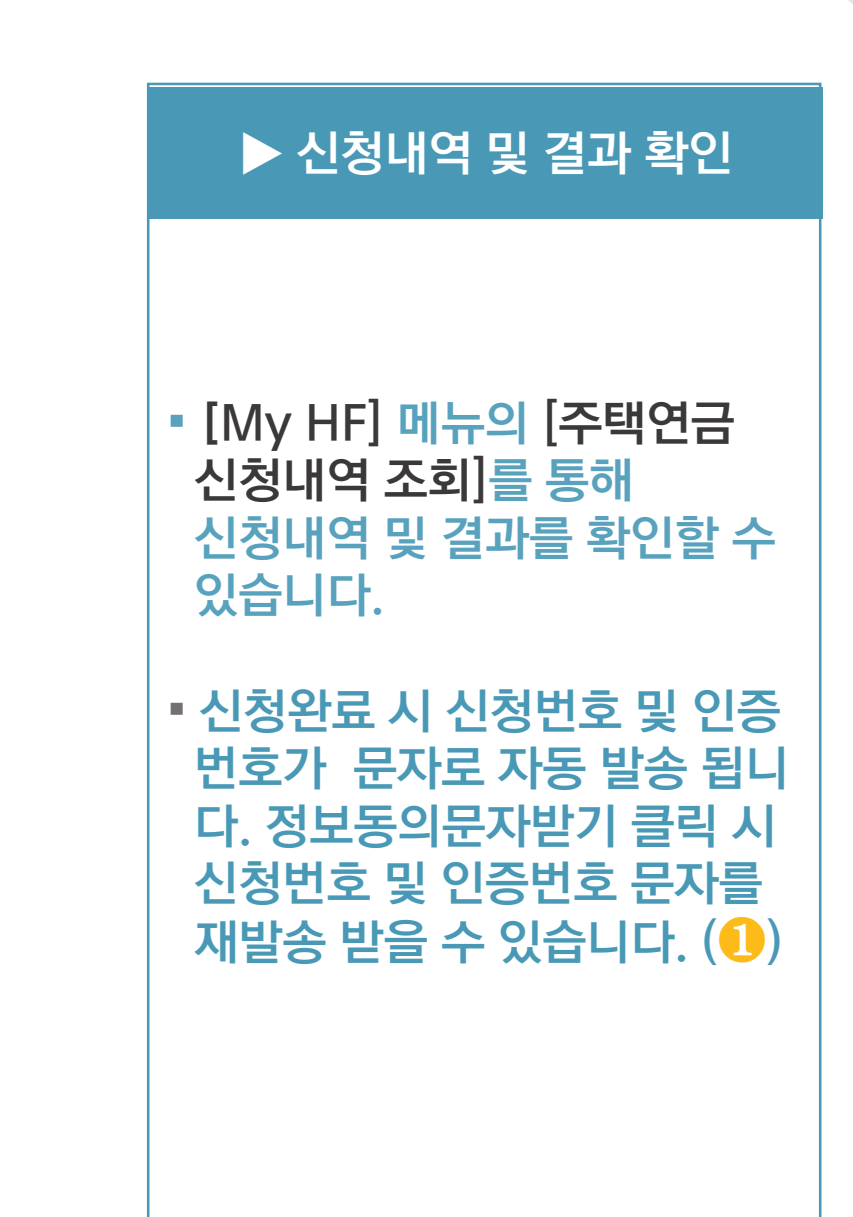

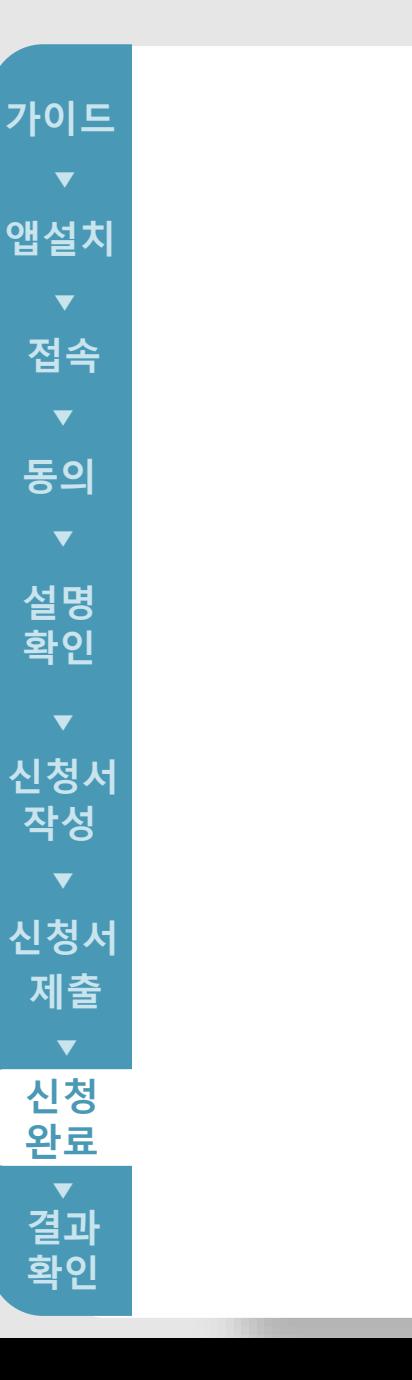

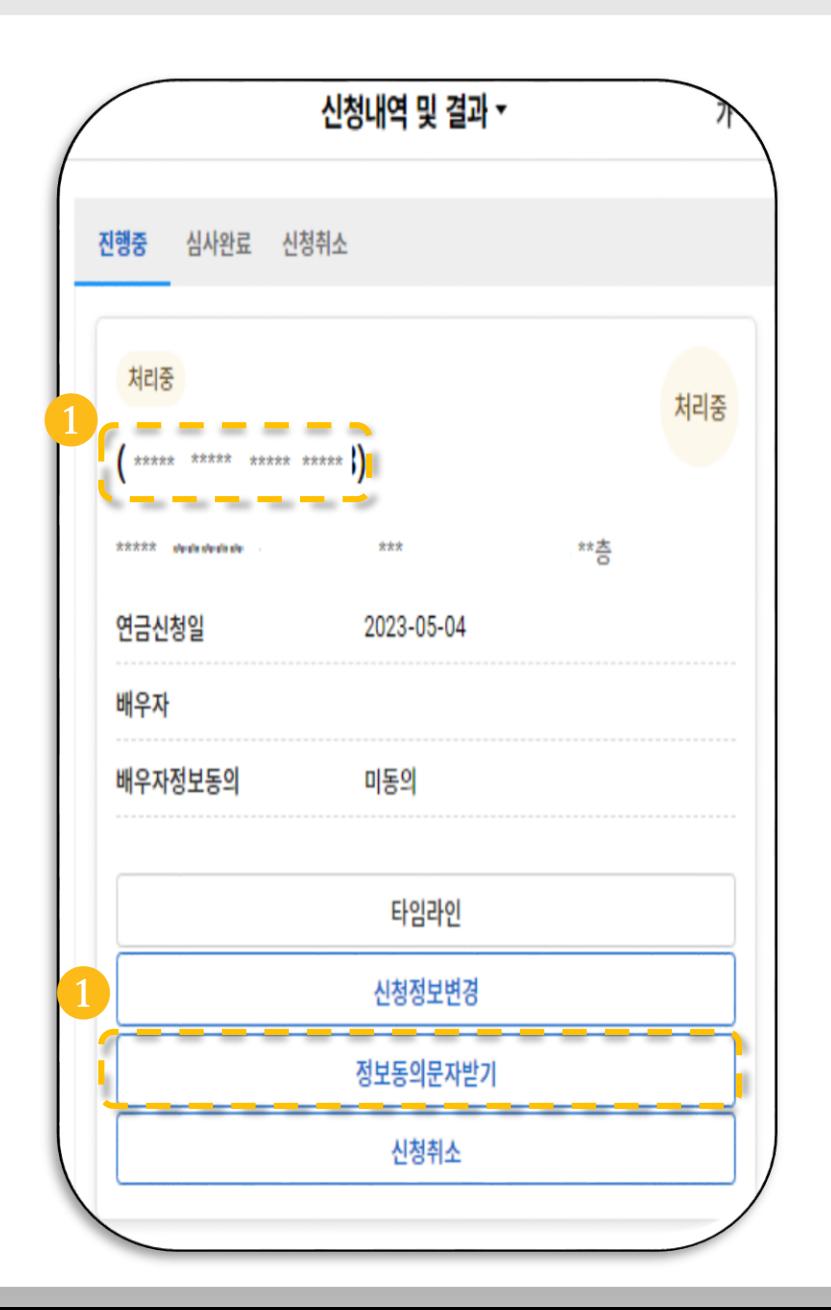

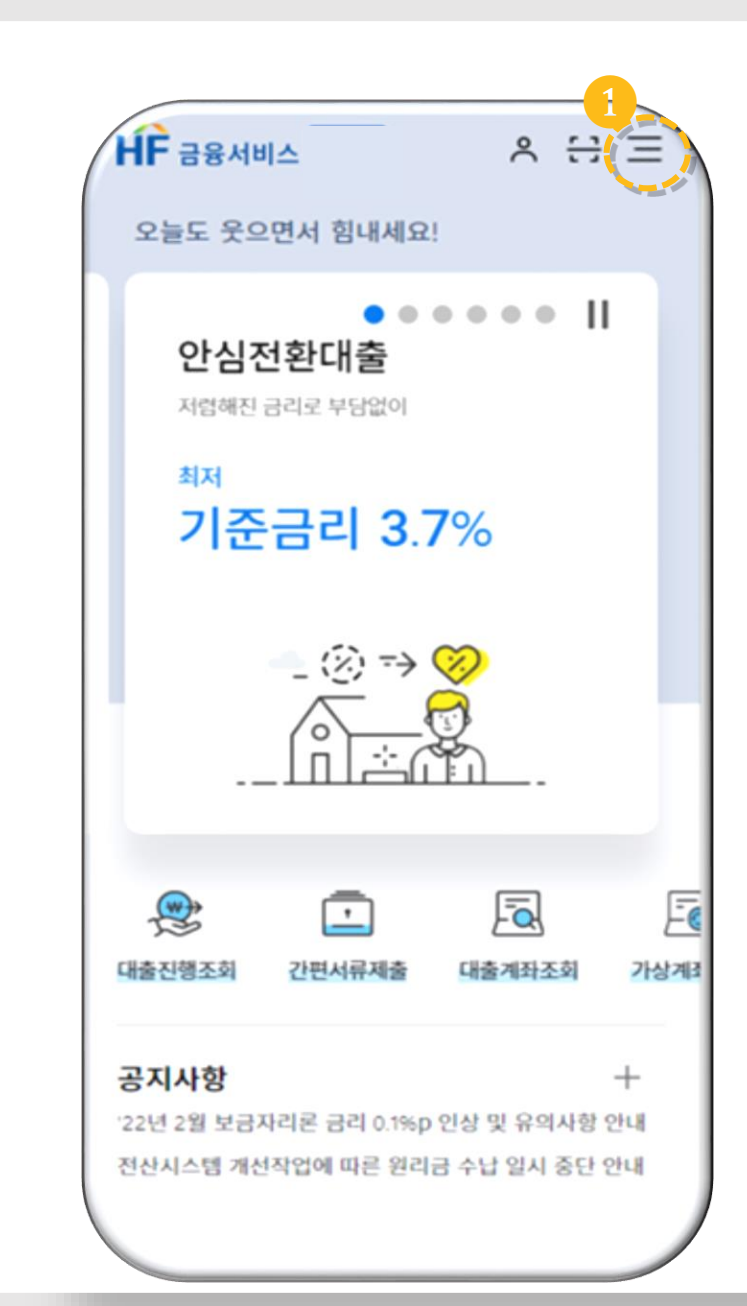

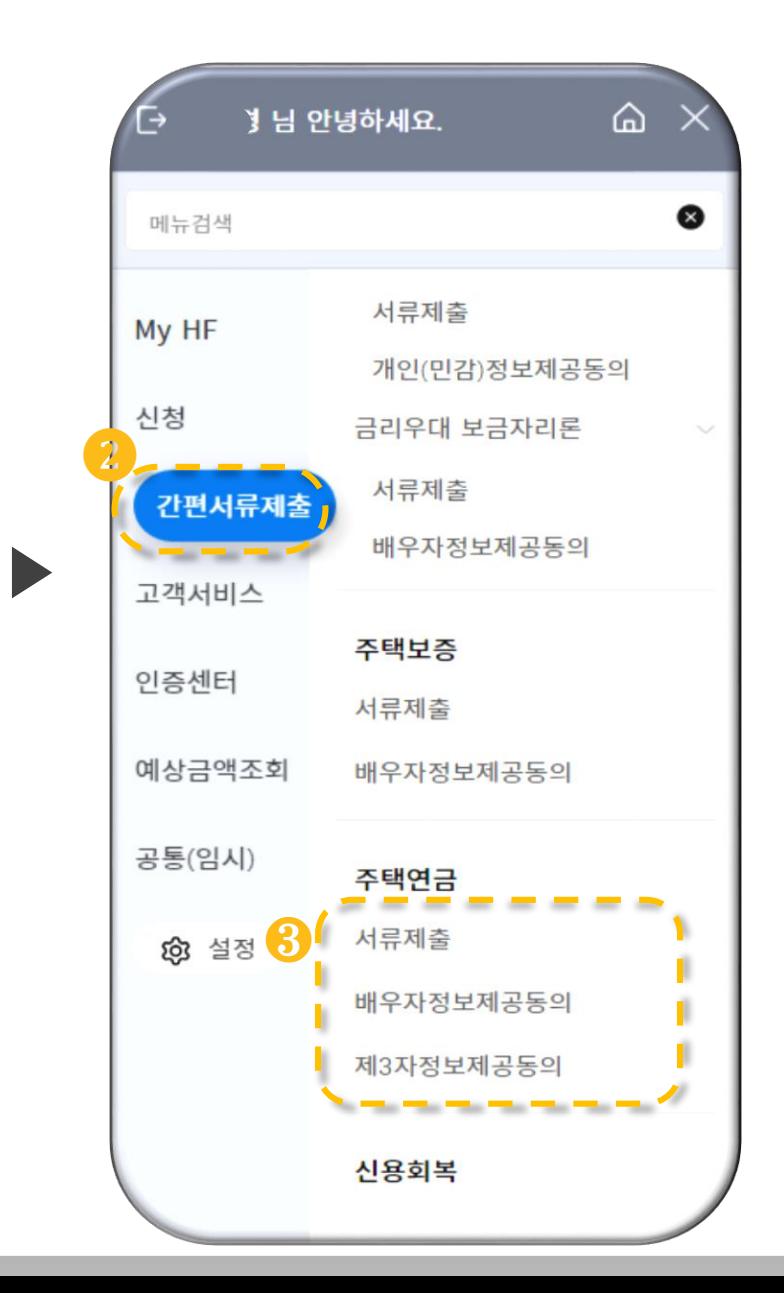

#### **▶ 간편 서류제출**

#### ▪ 오른쪽 상단의 [≡]부분을 **클릭합니다 . (** ❶ **)**

▪ **신청서 제출 완료 후, [간편 서류제출 ] 메뉴를 통해 온라인 서류제출, 배우자 정보제공 동의, 제 3 자 정보제공 동의를 할 수 있습니다 . (** ❷ , ❸ **)**

#### Check Point

- **·** 배우자 정보제공 동의 **신청서 제출 완료 후, 수령한 문자를 통해 신청번호 및 인증번호를 확인하여 입력한 후, 배우자 정보제공에 동의해 주시면 됩니다 .**
- 29 **·**  제 3자 정보제공동의 (신탁방식만 이용가능) **임차인 또는 귀속권리자 중 해당되는 대상을 선택하고 관련 정보를 입력하여 동의하시면 됩니다 .**

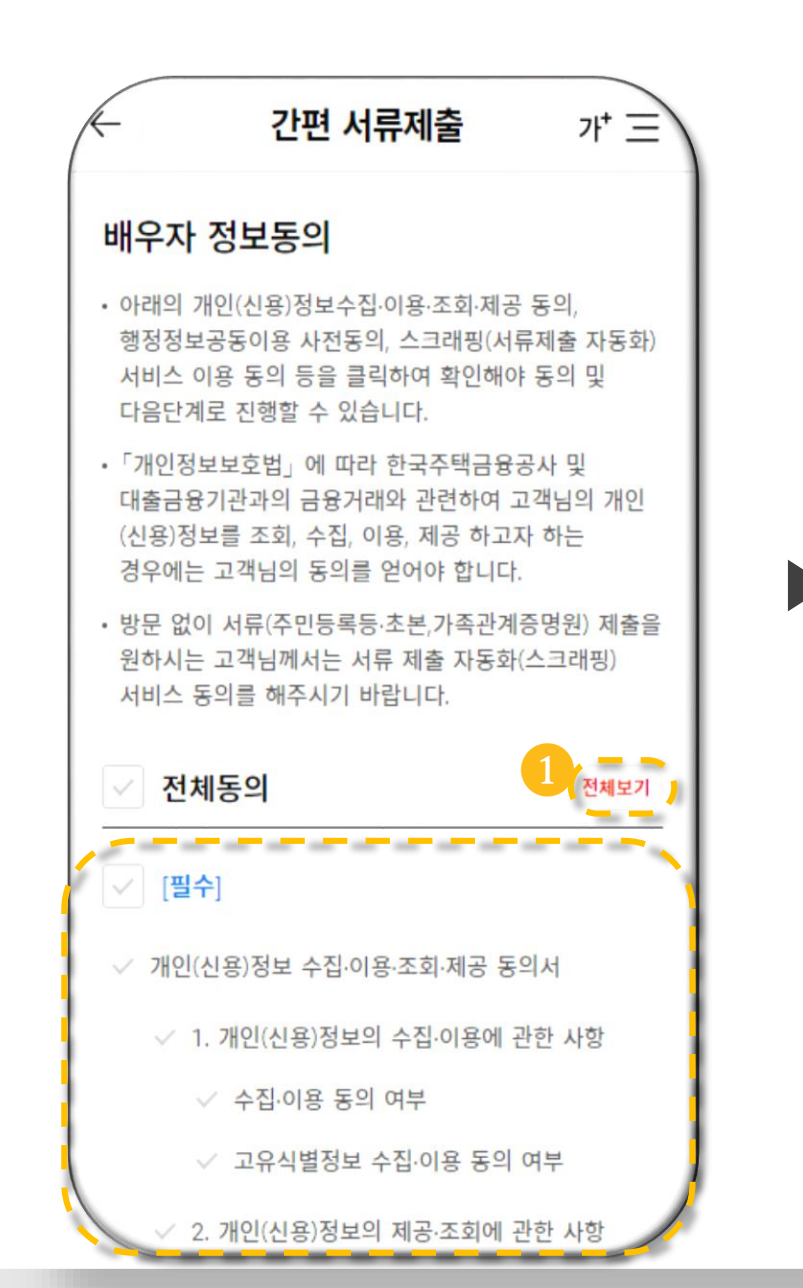

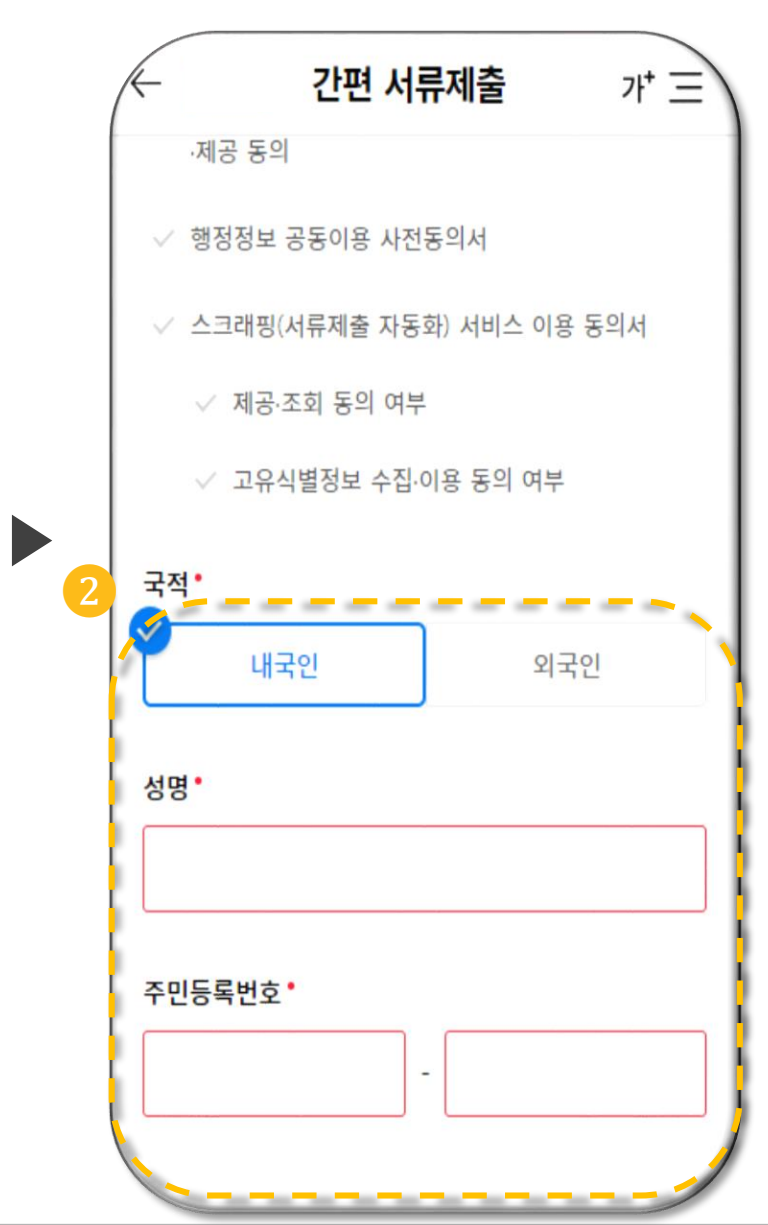

▪ **[간편 서류제출 ]메뉴의 [배우자 정보제공동의 ] 를클릭합니다.** ▪ **[전체보기 ] 를 클릭하여 동의서 내용을 확인 후, 각 동의사항에 대한동의여부를선택합니다. (**❶**)** ▪ **배우자의 국적, 성명 및 주민 등록번호를 입력하고 전자서명 합니다 . (** ❷ **) ▶ 배우자 정보제공동의 ※ [저당권 방식 ]으로 신청하는 경우, 배우자의 채무관계자 여부를 선택한 후, 배우자 개인정보 동의가 가능합니다. ※ 채무관계자 여부는 가입주택의 부부** Check Point

 $($ 신탁방식은 채무관계자 여부 확인 생<mark>략</mark>)

**공동 소유 여부, 사전채무인수약정 희망**

**여부에 따라 자동 선택됩니다 .**

.

### 7. 결과확인

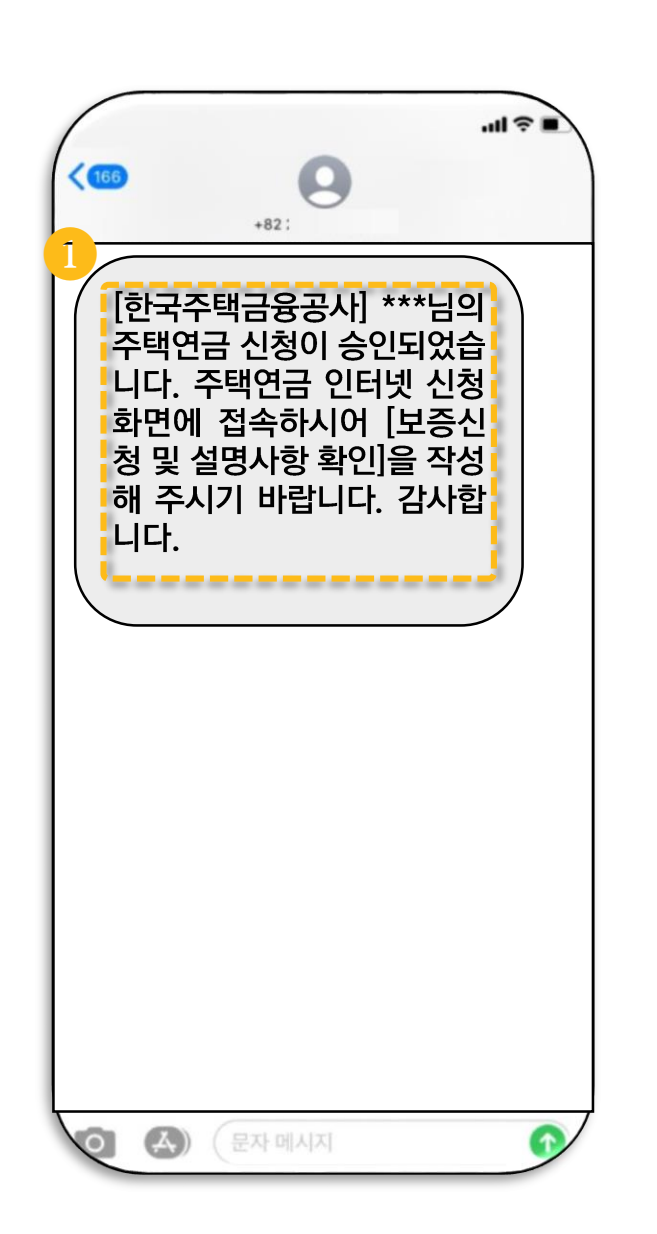

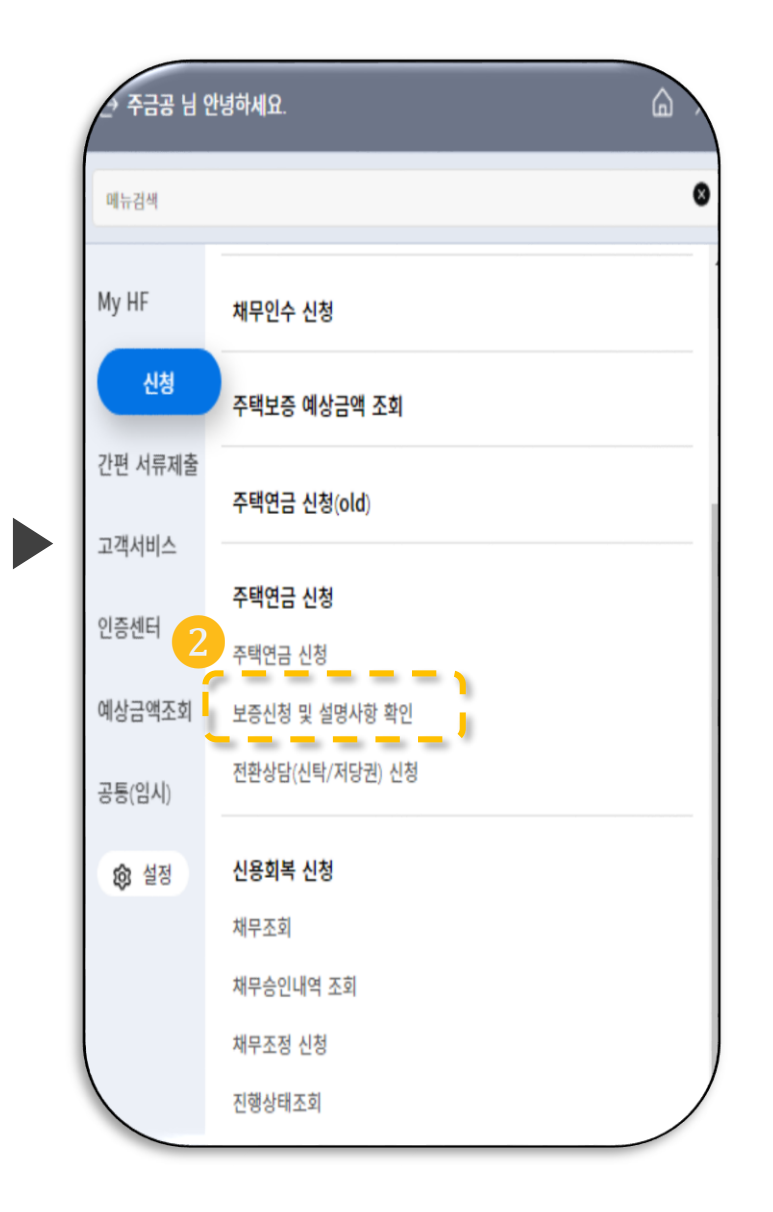

#### **▶ 보증신청 및 설명사항 확인**

▪ **주택연금 신청승인 문자 수신 시 스마트주택 금융 화면의 <보증신청 및 설명사항 확인>을 통해 주택연금 신청결과를 확인 할 수 있습니다.(**❶, ❷**)**

31

### 7. 결과확인

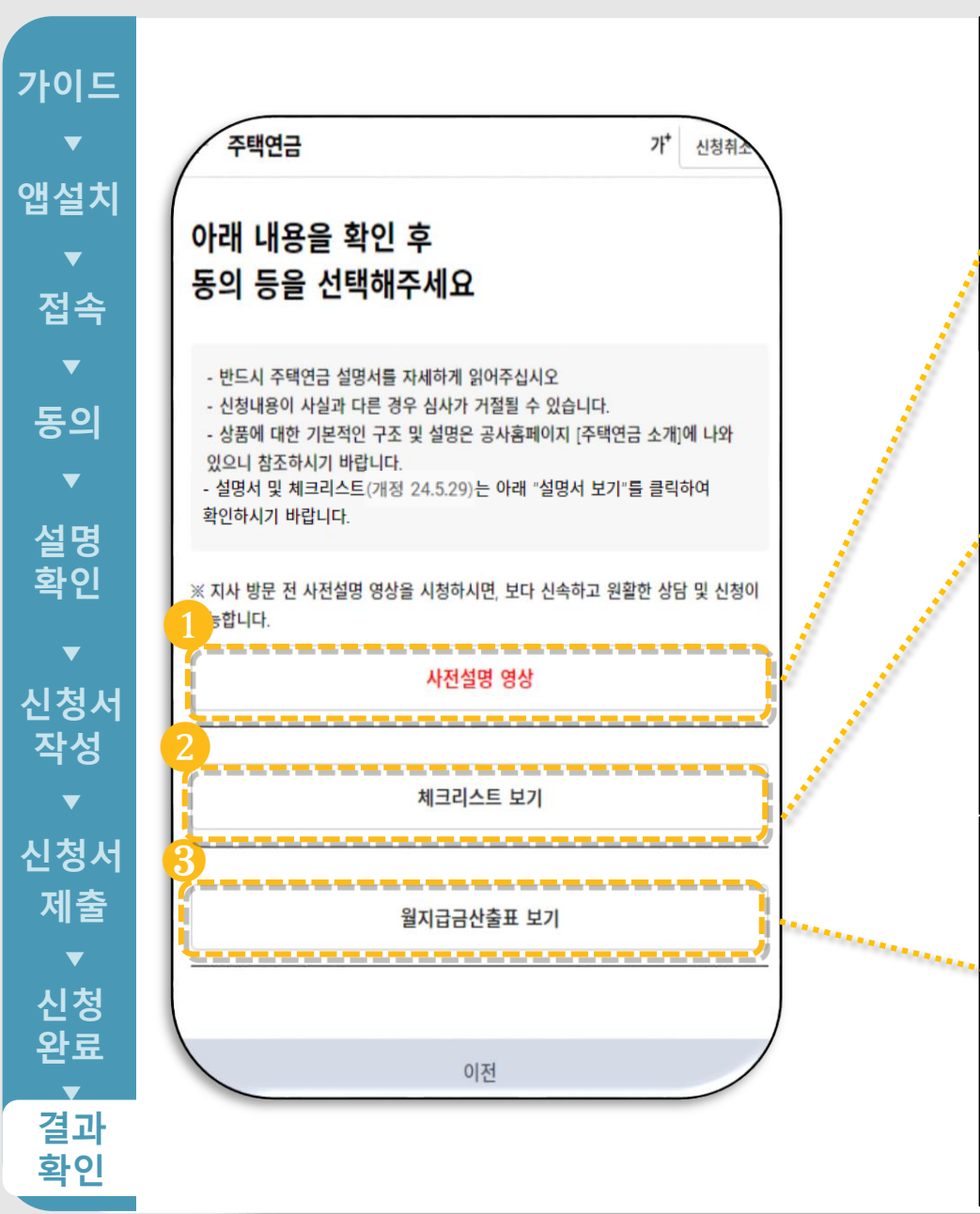

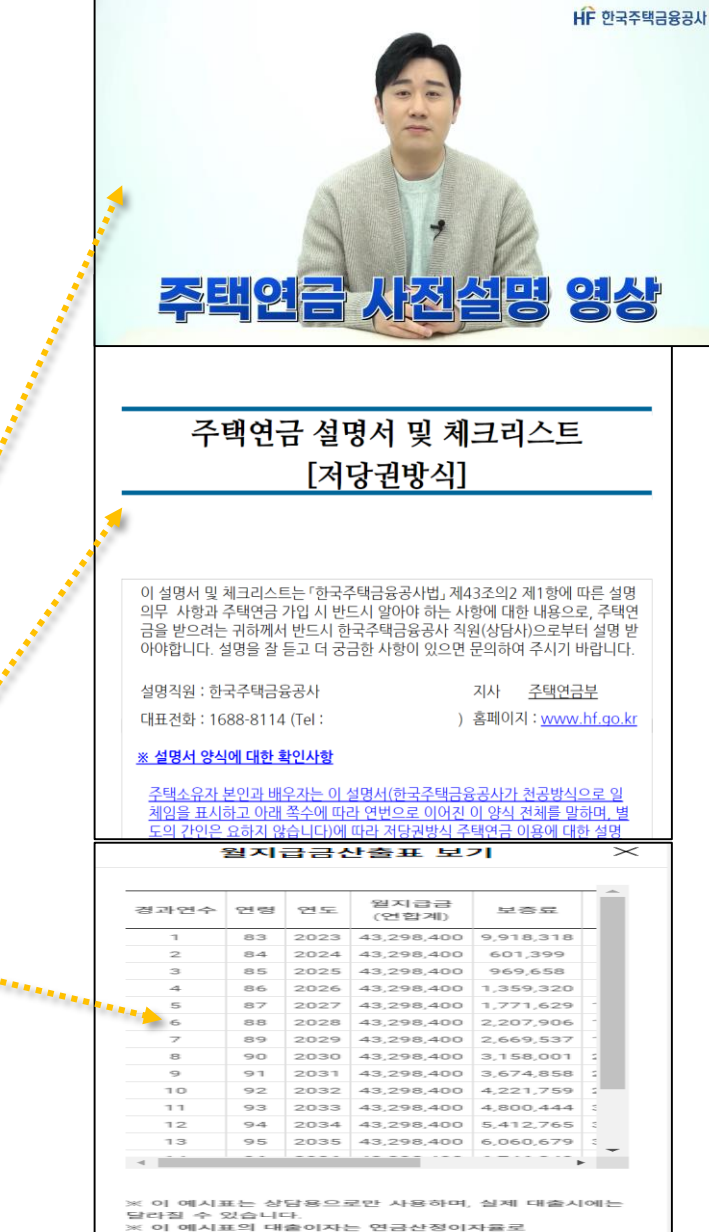

.<br>계산되었으나, 실제대출이자는 금융기관 변동금리가

적용된니다

#### **▶ 보증신청 및 설명사항 확인**

- **<사전설명 영상 > 을 클릭하여 주택연금 내용을 확인 합니다 . (** ❶ **)**
- **체크리스트 <전체보기 > 를 클릭 하여 주택연금 설명서 및 체크리스트 내용을 확인합니 다.(**❷**)**
- **<월지급금산출표 보기 > 를 클릭 하여 월지급금, 보증료 및 대출이자를 확인합니 다.(**❸**)**

32

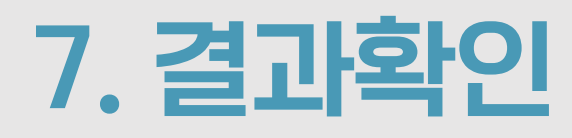

▪ **내용 확인 후 보증실행에**

• 전자서명 확인(<mark>2</mark>, 3)

· 본인과 배우자 모두 전자서명 완료 시

서명완료로 표시됩니다 .

**합니다 . (** ❶ **)**

Check Point

❸

지사 주택연금부

) 홈페이지 : www.hf.go.kr

----(서<mark>서명완료</mark>))<br>(서명 또는 인)

**HF <sub>2374388</sub>** 

사전설명 영상

체크리스트 보기

[저당권방식]

소유자 배우자

 $1/20$ 

가 신청취

**동의할 경우 전자서명을**

**▶ 보증신청 및 설명사항 확인**

33

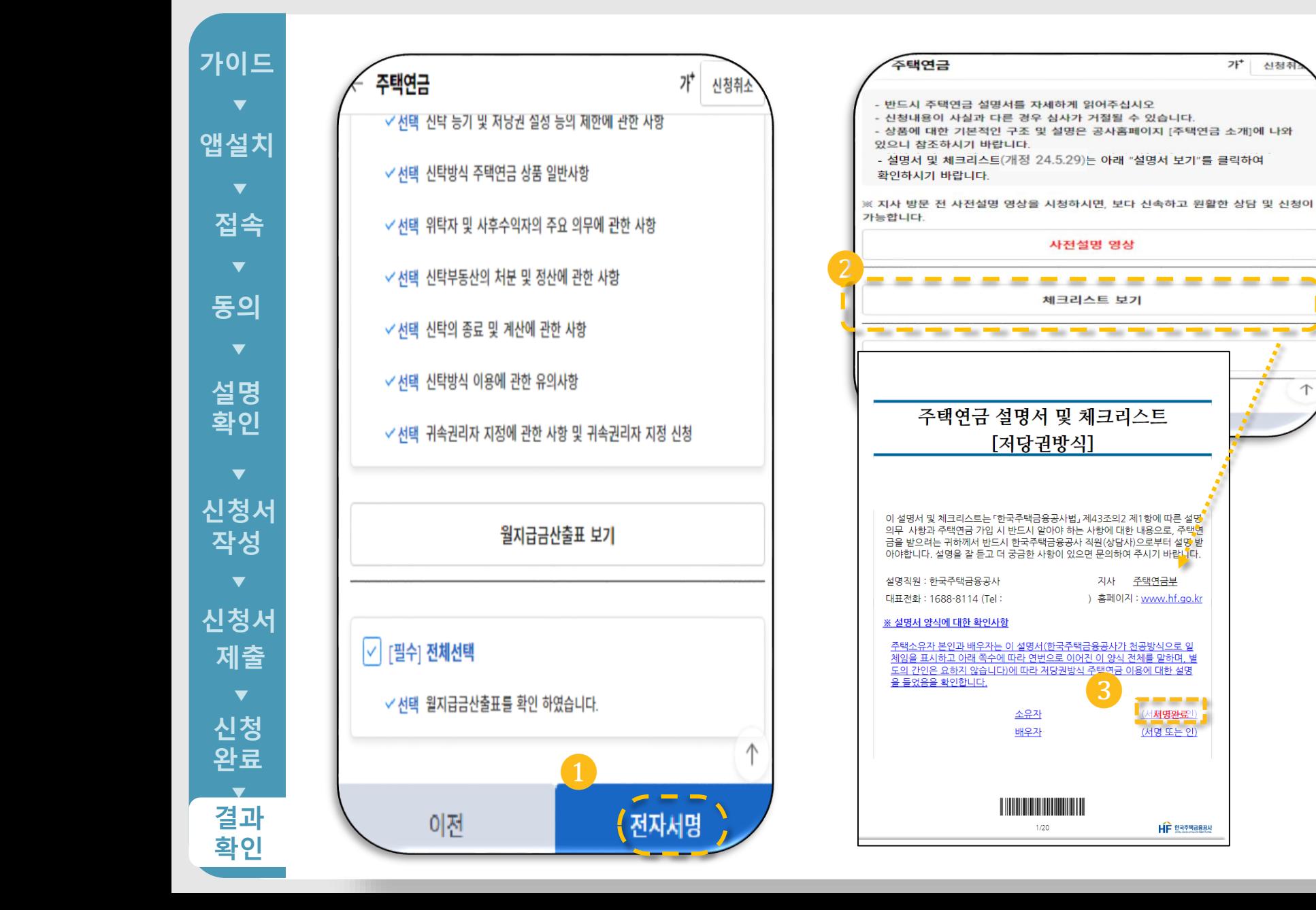